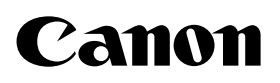

# **Software del Visualizador**

# **Manual del Usuario**

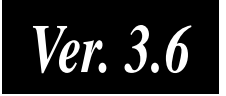

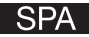

## Introducción

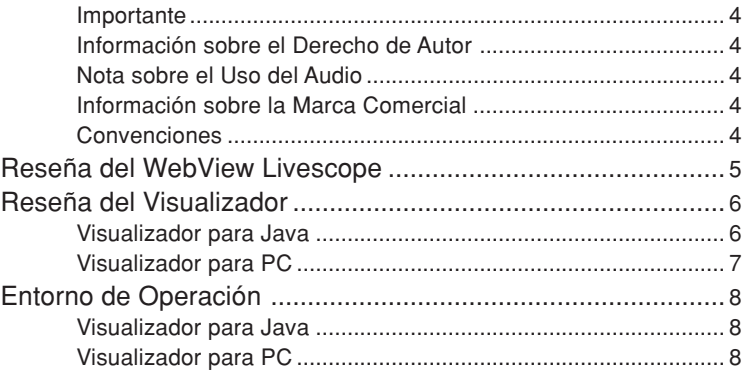

## Capítulo 1 Visualizador para Java

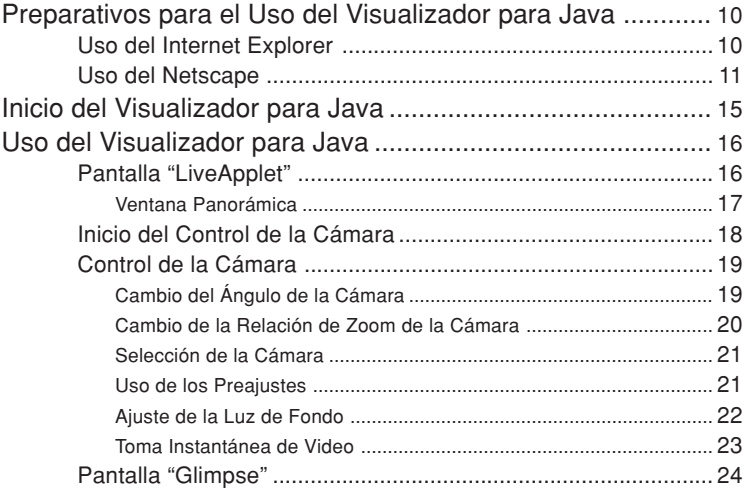

## Capítulo 2 Visualizador para PC

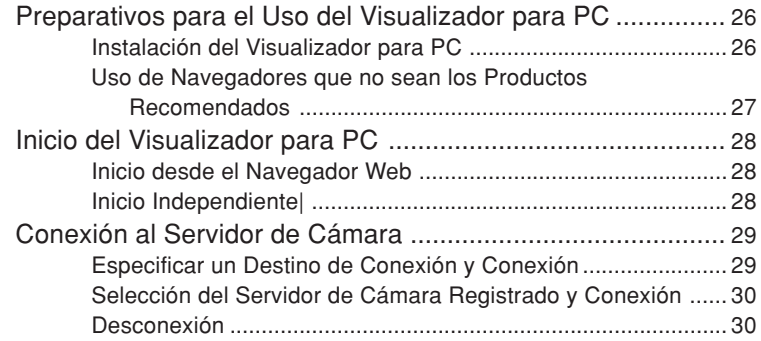

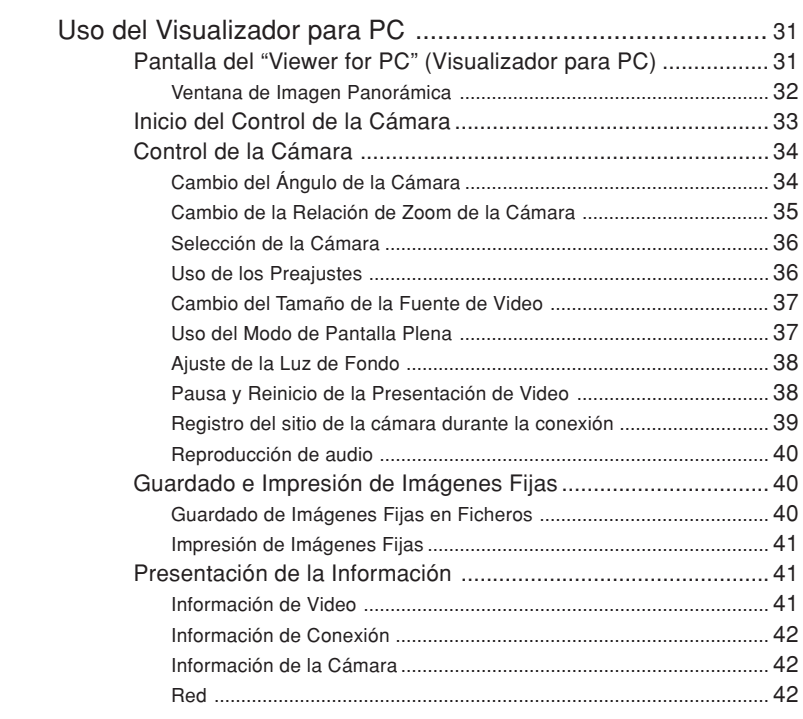

## Capítulo 3 Visualizador para las Configuraciones de la PC

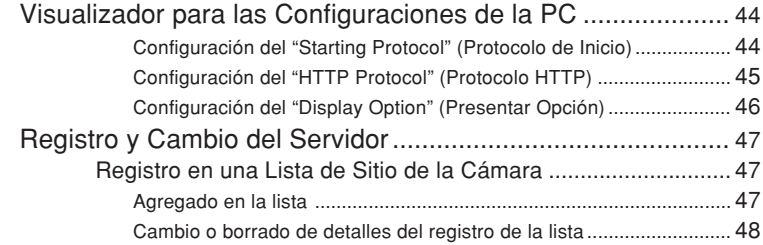

## Apéndice

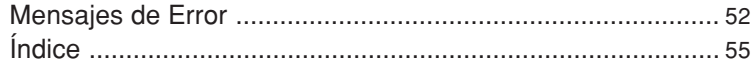

# **Introducción**

**Este manual describe cómo utilizar el Software de Visualizador WebView Livescope Ver. 3.6. Existen dos tipos de visualizadores, el Visualizador para Java y el Visualizador Para PC, y puede utilizarse uno como el otro emisor de video según las exigencias. Ambos tipos proveen las mismas funciones básicas de visualizar los videos, pero difieren en cuanto a las otras características y funciones. Las preparaciones para el uso de dos tipos de visualizadores y el entorno de operación requerido también difieren según el hardware y software de la computadora utilizada para ejecutar el visualizador. Para asegurar el mejor uso posible de este producto, lea cuidadosamente este manual antes de usar el visualizador. Después de terminar la lectura, guarde este manual en un lugar seguro. La última información del visualizador está disponible en el siguiente URL.**

**http://www.canon.com/webview**

## **Importante**

- 1 **Derecho de autor © 2005 por Canon, Inc. Todos los derechos están reservados. Está prohibida la transferencia no autorizada de todo o cualquier parte del contenido de este manual.**
- 2 **El contenido de este manual está sujeto a cambios sin previo aviso.**
- 3 **Se ha hecho todo el esfuerzo para asegurar que el contenido de este manual esté libre de errores. En el caso de encontrar algún error, omisión o imprecisiones aparentes, comuníquese con el fabricante.**
- 4 **A pesar de lo indicado precedentemente, Canon no asume responsabilidades por cualquier resultado que pueda resultar de la operación de este producto.**

#### **Sobre Derechos de Autor**

Los videos o imágenes tomadas o grabadas con el visualizador pueden no ser utilizados o publicados sin el consentimiento del poseedor del derecho de autor, si es que existe, salvo en los casos permitidos para el uso personal conforme a la ley de derechos de autor pertinente.

#### **Nota sobre el Uso del Audio**

- 1. El sistema de audio puede ser interrumpido según las características de su PC y del entorno de la red.
- 2. En el caso utilizarse un servidor proxy, el audio puede ser interrumpido.
- 3. En el caso de utilizarse una PC en la cual esté instalado el programa antivirus, el audio puede ser retardado o el flujo de audio puede ser temporalmente interrumpido.

#### **Información sobre la Marca Comercial**

Canon y el logotipo de Canon son marcas registradas por Canon Inc.

Microsoft Windows y Microsoft Internet Explorer son marcas registradas por Microsoft Corporation en los Estados Unidos y otros países.

Netscape es una marca registrada de Netscape Communications Corporation.

Java y todas las marcas basadas en Java son marcas registradas por Sun Microsystems, Inc. en los Estados Unidos y otros países.

Todas las otras compañías o nombres de productos utilizados en este documento son marcas comerciales o marcas registradas de las respectivas compañías.

\* En este manual, "Microsoft Windows" es abreviado simplemente como "Windows".

#### **Convenciones**

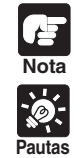

Indica notas importantes o restricciones que deben observarse durante el uso de este producto. Lea siempre estas notas.

Indica una información adicional o explicaciones para un procedimiento. Deberán leerse estas notas.

# **Reseña del WebView Livescope**

- WebView Livescope es el sistema que permite controlar la cámara y distribuir el video en vivo desde una ubicación remota.
- El sistema es configurado para un servidor de cámara y el software del visualizador. El servidor de cámara distribuye el video en vivo tomado por la cámara de video en la Internet o Intranet. El software del visualizador puede presentar el video y controlar la cámara a distancia.
- El sistema WebView Livescope puede utilizarse en una amplia gama de aplicaciones como la distribución de video en vivo en un sitio de la Web y el monitoreo.

Se disponen de los siguientes tipos de **servidores de cámara**:

- Servidor de Cámara de Red VB150
- Cámara de Red VB-C50i/VB-C50iR
- Cámara de Red VB-C50FSi
- Cámara de Red VB-C50Fi

Se disponen de los siguientes tipos de **Software del Visualizador**:

- Visualizador para Java (Este manual es sin cargo y viene junto con el servidor de cámara)
- Visualizador para PC (Este manual es sin cargo y viene junto con el servidor de cámara)
- Grabador de Video de Red VK-64 (Se vende por separado)
- WebView Livescope MV Ver. 2.1/LE (Se vende por separado)

WebView Livescope es un sistema de distribución de video que posibilita a los usuarios visualizar activamente (realizando las operaciones por uno mismo) el video en vivo (que se muestra en el momento) desde las páginas Web, permitiendo a los usuarios cambiar el ángulo de la cámara y la ampliación por zoom.

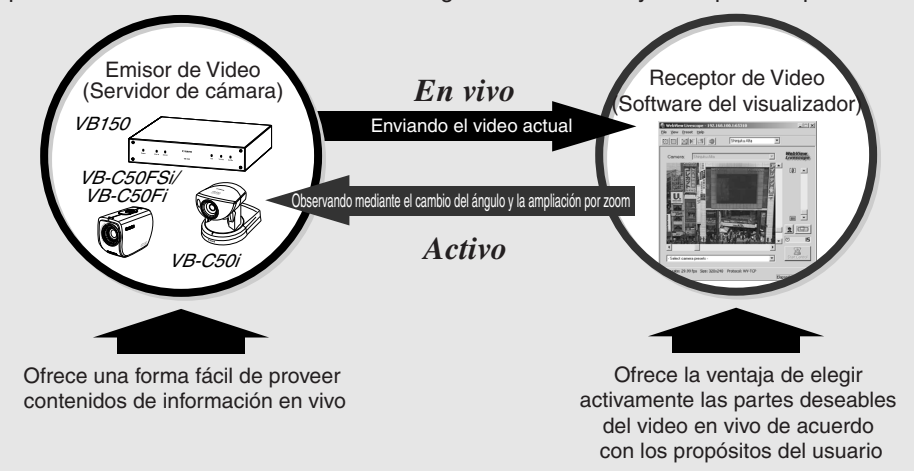

■ Los nombres de los visualizadores han sido cambiados como sigue:

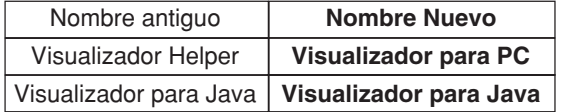

# **Reseña del Visualizador**

Existen dos tipos de Software del Visualizador WebView Livescope: El Visualizador para Java y el Visualizador para PC.

## **Visualizador para Java**

Este es un visualizador escrito utilizando el lenguaje Java. El visualizador permite que los videos del servidor de la cámara puedan visualizarse en cualquier computadora con un navegador Web que ejecute el Java, prescindentemente de la plataforma. Debido a que el subprograma Java se descarga al iniciarse el visualizador, el primer video demora algún tiempo en aparecer. El Visualizador para Java dispone de dos tipos de visualizadores: el LiveApplet que contiene las funciones de presentación de video y de control de la cámara y el Glimpse que contiene la función de presentación del video.

#### **LiveApplet**

Funciones de presentación de video Funciones de control de cámara

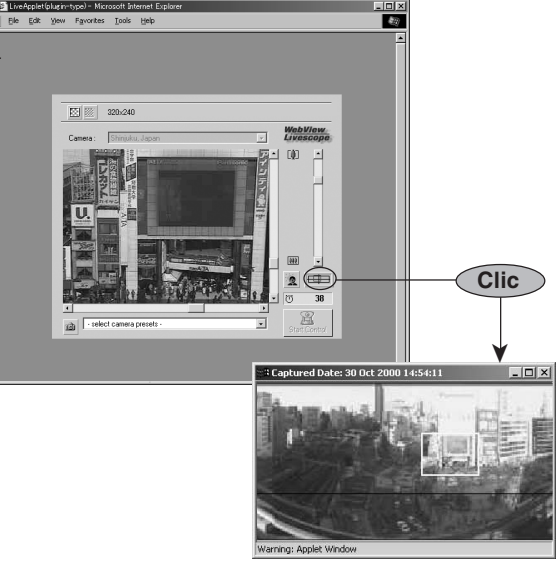

**Imagen panorámica**

## **Glimpse**

Funciones de presentación de video

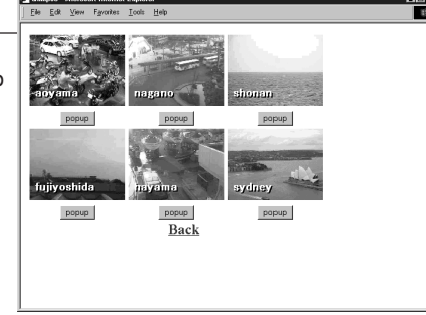

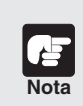

● **Para utilizar el Visualizador para Java, es necesario que se instale de antemano el Java VM. Para más detalles, vea el sitio Web.**

- **Sitio Web del Producto WebView http://www.canon.com/webview**
- ● **Las imágenes panorámicas deben registrarse previamente en el servidor de cámara.**

**Las fotografías panorámicas no serán disponibles con la VB-C50FSi/VB-C50Fi.**

## **Visualizador para PC**

Este es un visualizador que se ejecuta como una aplicación. Este visualizador provee las funciones de presentación de video y de control de la cámara, apareciendo al inicio en una ventana separada. A pesar de que el Visualizador para PC debe ser preinstalado, ofrece la ventaja de presentar rápidamente el primer video. Actualmente, este visualizador está disponible sólo en la versión Windows.

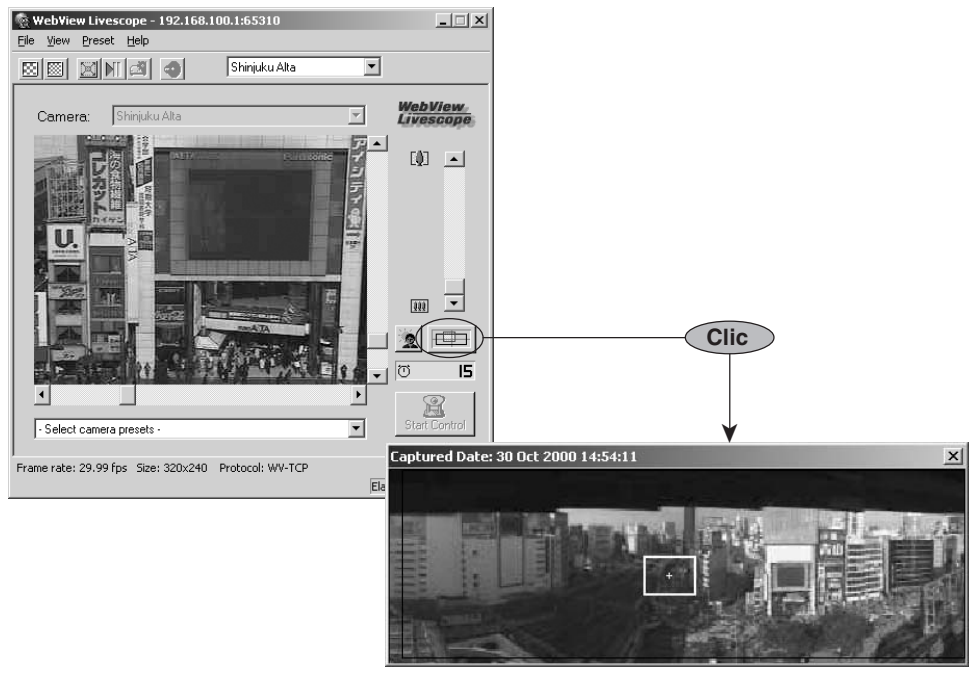

**Imagen panorámica**

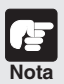

● **El Visualizador para PC se provee en el CD-ROM suministrado con el Servidor de Cámara de Red VB150, la Cámara de Red VB-C50i/VB-C50iR, VB-C50Fsi y paquetes VB-C50Fi. El visualizador también puede descargarse sin costo alguno desde el siguiente sitio Web. URL : http://www.canon.com/webview**

- ● **Es necesario que el Visualizador para PC sea preinstalado en la computadora. (**→ **Pág. 26).**
- ● **Las imágenes panorámicas deben ser registradas de antemano en el servidor de cámara.**
	- **\* Las fotografías panorámicas no serán disponibles con la VB-C50FSi/VB-C50Fi.**
- ● **Para reproducir el audio, lea cuidadosamente el "Usage Notice of Audio" (Nota sobre el Uso del Audio) (**→ **Pág. 4).**
	- **\* La entrada/salida de audio no está disponible con la VB-C50Fi.**

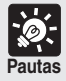

- ● **Debido a que el Visualizador para Java se descarga desde el servidor de cámara cada vez que se accede y se presenta el video en la pantalla del visualizador, se inicia más lento que el Visualizador para PC que es preinstalado en la PC.**
- ● **Use el Visualizador para Java cuando acceda al servidor de cámara y visualice el video por primera vez. Sin embargo, se recomienda instalar y usar el Visualizador para PC si visualiza el video con frecuencia.**

Con respecto a la última información, vea nuestra página Web del Producto WebView. http://www.canon.com/webview

## **Visualizador para Java Ver. 3.6**

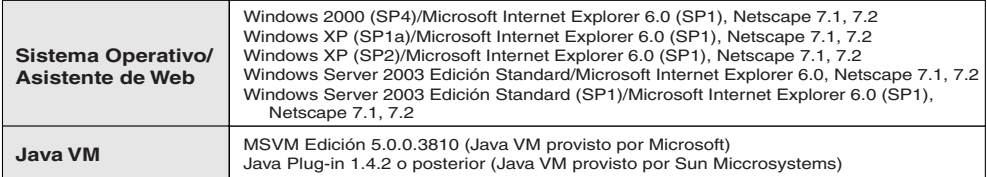

\* El Java VM debe ser instalado de antemano. Si no ha sido instalado el Java VM provisto por Microsoft, se ruega acceder a la página Web de Sun Microsystems para descargar el Java VM suministrado por Sun Microsystems.

\* La operación es inestable cuando sea utilizado con el SO o navegador Web que no sean los indicados arriba.

## **Visualizador para PC Ver. 3.50**

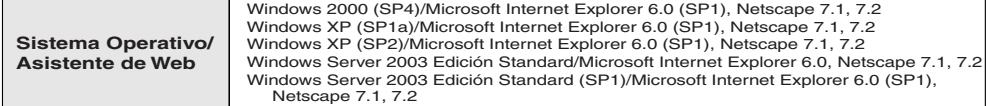

\* Debe instalarse de antemano desde el CD-ROM suministrado con el servidor de cámara (→ p.26)

# **Capítulo 1**

# **Visualizador para Java**

**Este capítulo describe las preparaciones requeridas para el uso del Visualizador para Java y explica cómo utilizar el visualizador.**

## **Preparaciones para el uso del Visualizador para Java**

El Visualizador para Java es automáticamente descargado desde el servidor de cámara. No es necesario que se instale en forma anticipada. Sin embargo, según el tipo de navegador Web que se esté utilizando y las configuraciones del software, deben cambiarse las configuraciones del navegador Web.

## **Uso del Internet Explorer**

El Internet Explorer tiene una configuración que especifica si el uso de Java es permitido. Desde el menú "Tools" (Herramientas), elija "Internet Options" (Opciones de Internet) y haga clic en la solapa "Advanced" (Avanzado). Luego configure "JIT compiler for virtual machine enabled" (Compilador JIT para máquina virtual activada) como configuración de "Microsoft VM".

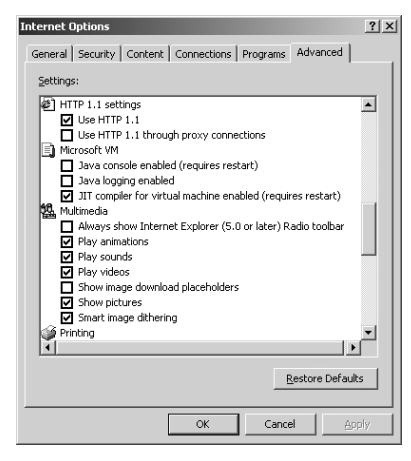

\* Para Internet Explorer 6.0

En el Windows XP puede no estar instalado el Java VM. Si este es el caso, instálelo. Para más detalles, vea el sitio Web.

Sitio Web del Producto WebView http://www.canon.com/webview

Después de las configuraciones son presentadas las configuraciones detalladas siguientes similares a las propias.

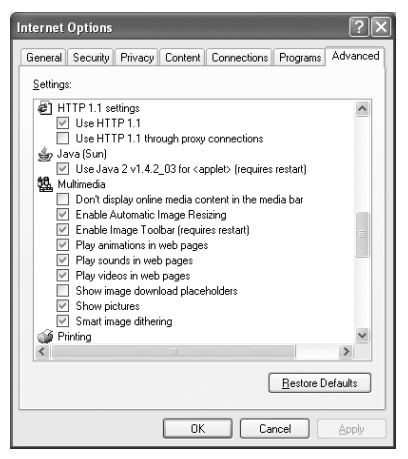

\* Para Internet Explorer 6.0

**1**

## **Uso del Netscape**

Netscape también tiene una configuración que especifica si el uso de Java es permitido. Elija "Preferences" (Preferencias) desde el menú "Edit" (Editar), haga clic en "Advanced" (Avanzado) y luego haga clic en la casilla "Enable Java" (Activar Java).

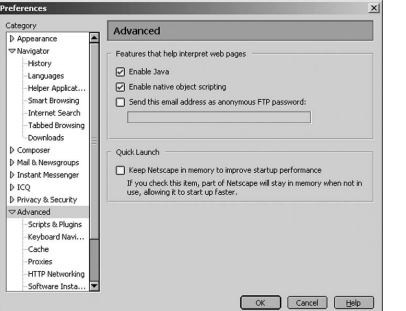

\* Para Netscape 7.1

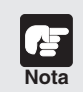

**Las configuraciones para el navegador Web varían según la versión utilizada. Vea las configuraciones ofrecidas aquí y compruebe la versión del navegador. Nota**

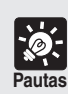

#### **Cuando se conecte a LAN**

**Si el servidor de cámara es utilizado a través de la Internet y se especifica el proxy del navegador Web configurándolo manualmente, los videos serán distribuidos a través del proxy. Esto puede dar como resultado una velocidad de cuadros más lenta y sobrecargarse el servidor proxy.**

**Utilice el procedimiento que se describe a continuación para instalar la conexión "No proxy" (Sin proxy). Debe tenerse en cuenta que en el caso de acceder a un servidor de cámara que esté ubicado fuera de un cortafuegos en la Internet, no se requiere el registro del servidor de cámara.**

**Ejemplos de Instalación**

#### **Uso del Internet Explorer**

Especifique "Automatically detect settings" (Detectar automáticamente las configuraciones), "Use automatic configuration script" (Usar el script de configuración automática) o "Use a proxy server for your LAN" (Usar un servidor proxy para su LAN) como sigue.

- Detectar automáticamente las configuraciones
- 1 Desde el menú "Tools" (Herramientas) elija "Internet Options" (Opciones de Internet) y haga clic en la solapa "Connections" (Conexiones).
- 2 Haga clic en "LAN settings" (Configuraciones LAN) para abrir el cuadro de diálogo de Configuraciones de la Red de Área Local (LAN).
- 3 Marque el casillero "Automatically detect settings" (Detectar automáticamente las configuraciones) en "Automatic configuration" (Configuración automática).
- 4 Haga clic en "OK" para cerrar el cuadro de diálogo de Configuraciones de la Red de Área Local (LAN) y el cuadro de diálogo de Opciones de Internet. La fecha del proxy es detectada automáticamente cuando se especifique esta configuración.

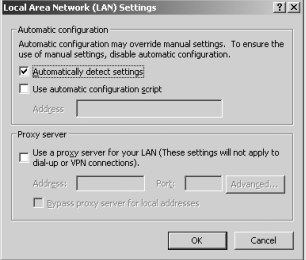

\* Para Internet Explorer 6.0

- Utilice el script de configuración automática
- 1 Desde el menú "Tools" (Herramientas) elija "Internet Options" (Opciones de Internet) y haga clic en la solapa "Connections" (Conexiones).
- 2 Haga clic en "LAN settings" (Configuraciones LAN) para abrir el cuadro de diálogo de Configuraciones de la Red de Área Local (LAN).
- 3 Marque el casillero de "Use automatic configuration script" (Usar el script de configuración automática) en "Automatic configuration" (Configuración automática) e ingrese el URL (por ejemplo, http://192.168.100.10/proxy.pac) del fichero de Configuraciones.
- 4 Haga clic en "OK" para cerrar el cuadro de diálogo de Configuraciones de la Red de Área Local (LAN) y el cuadro de diálogo de Opciones de Internet.

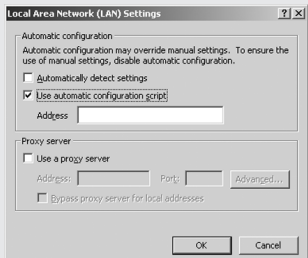

\* Para Internet Explorer 6.0

- Utilice el servidor proxy para LAN
- 1 Desde el menú "Tools" (Herramientas, elija "Internet Options" (Opciones de Internet) y haga clic en la solapa "Connections" (Conexiones).
- 2 Haga clic en "LAN settings" (Configuraciones LAN) para abrir el cuadro de diálogo de Configuraciones de la Red de Área Local (LAN).
- 3 Marque el casillero de "Use a proxy server for your LAN" (Usar el servidor proxy para LAN) en "Proxy server" (Servidor proxy) y haga clic en "Advanced" (Avanzado).
- 4 En el campo de "Exceptions" (Excepciones), ingrese "Camera server IP address: HTTP conversion server service port" (Dirección IP del servidor de cámara: puerto de servicio del servidor de conversión HTTP). Si existen configuraciones múltiples, use un punto y coma (;) como separador (por ejemplo, 192.168.100.1:80; 192.168.0.20:80).
- 5 Haga clic en "OK" para cerrar el cuadro de diálogo de Configuraciones de Proxy, las Configuraciones de la Red de Área Local (LAN) y el cuadro de diálogo de Opciones de Internet.

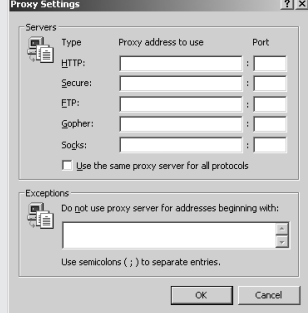

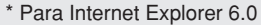

#### **Uso del Netscape**

Especifique "Manual proxy configuration" (Configuración manual de proxy) o "Automatic proxy configuration URL" (URL de configuración automática de proxy) como sigue.

- URL de configuración automática de proxy
- 1 Desde el menú "Edit" (Editar) elija "Preferences" (Preferencias).
- 2 Elija "Proxies" en "Advanced" (Avanzado) y elija "Automatic proxy configuration URL" (URL de configuración automática de proxy).
- 3 En el campo "Automatic proxy configuration URL" (URL de configuración automática de proxy) ingrese el URL (por ejemplo, http://192.168.100.10/proxy.pac) del fichero de Configuraciones.
- 4 Haga clic en "OK" para cerrar el cuadro de diálogo de Preferencias.

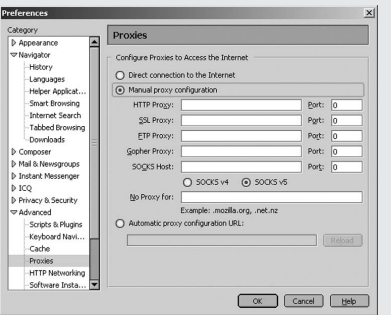

\* Para Netscape 7.1

**1**

- Configuración manual de proxy
- 1 Desde el menú "Edit" (Editar) elija "Preferences" (Preferencias).
- 2 Elija "Proxies" en "Advanced" (Avanzado) y elija "Manual proxy configuration" (Configuración manual de proxy).
- 3 En el campo "No Proxy for" (No proxy para) ingrese "Camera server IP address: HTTP conversion server service port" (Dirección IP del servidor de cámara: puerto de servicio del servidor de conversión HTTP). Si existen configuraciones múltiples, use un punto y coma (;) como separador (por ejemplo, 192.168.100.1:80; 192.168.0.20:80).
- 4 Haga clic en "OK" para cerrar el cuadro de diálogo de Preferencias.

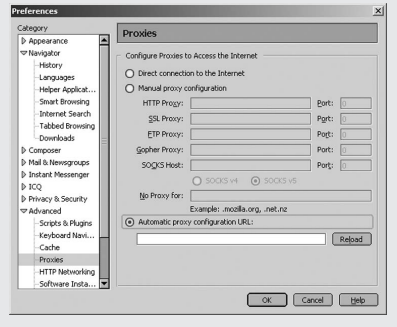

\* Para Netscape 7.1

# **Inicio del Visualizador para Java**

El Visualizador para Java se inicia desde el navegador Web que se presenta en la página Web para distribuir videos.

Para crear una página Web para la distribución de videos, vea el manual del usuario del servidor de cámara que está utilizando.

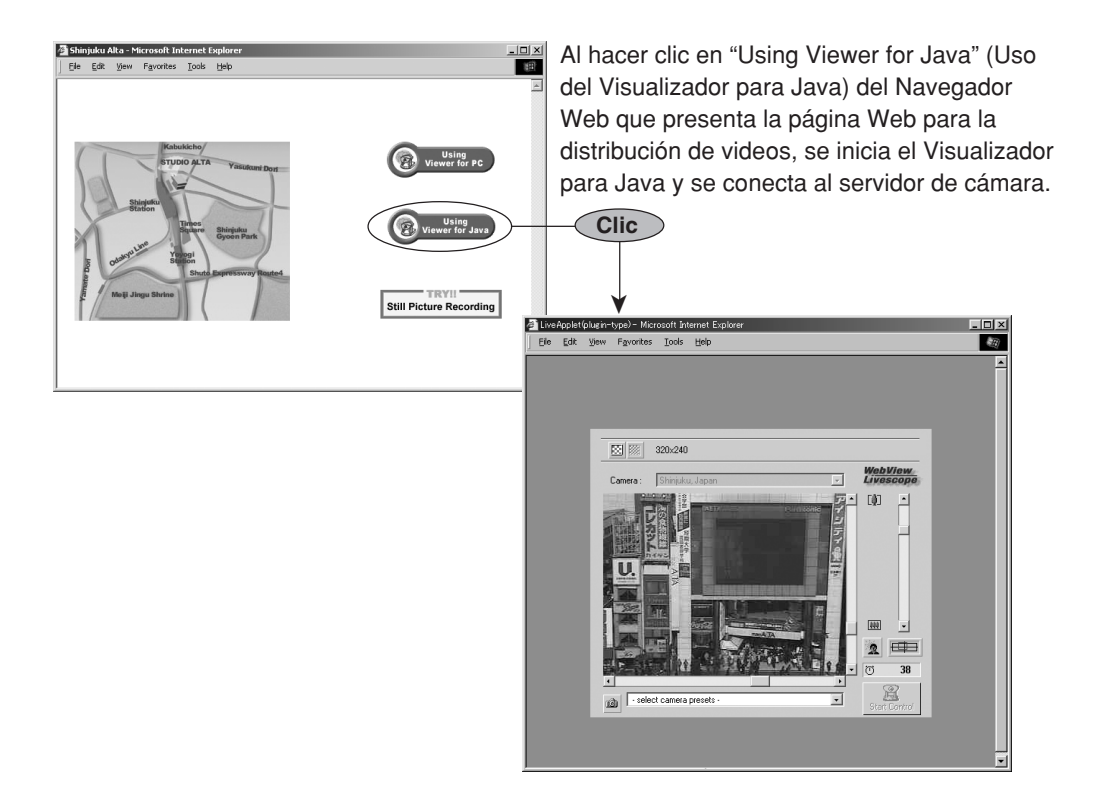

**1**

## **Pantalla "LiveApplet"**

Existen dos tipos de Visualizadores para Java  $(\rightarrow)$  Pág. 6). La siguiente es una descripción del "LiveApplet". "LiveApplet" es un visualizador con GUI que permite al usuario cambiar las configuraciones del ángulo de la cámara, la relación de zoom y los ajustes de la luz de fondo. A continuación se hace una breve descripción de las funciones de GUI presentadas en el navegador Web.

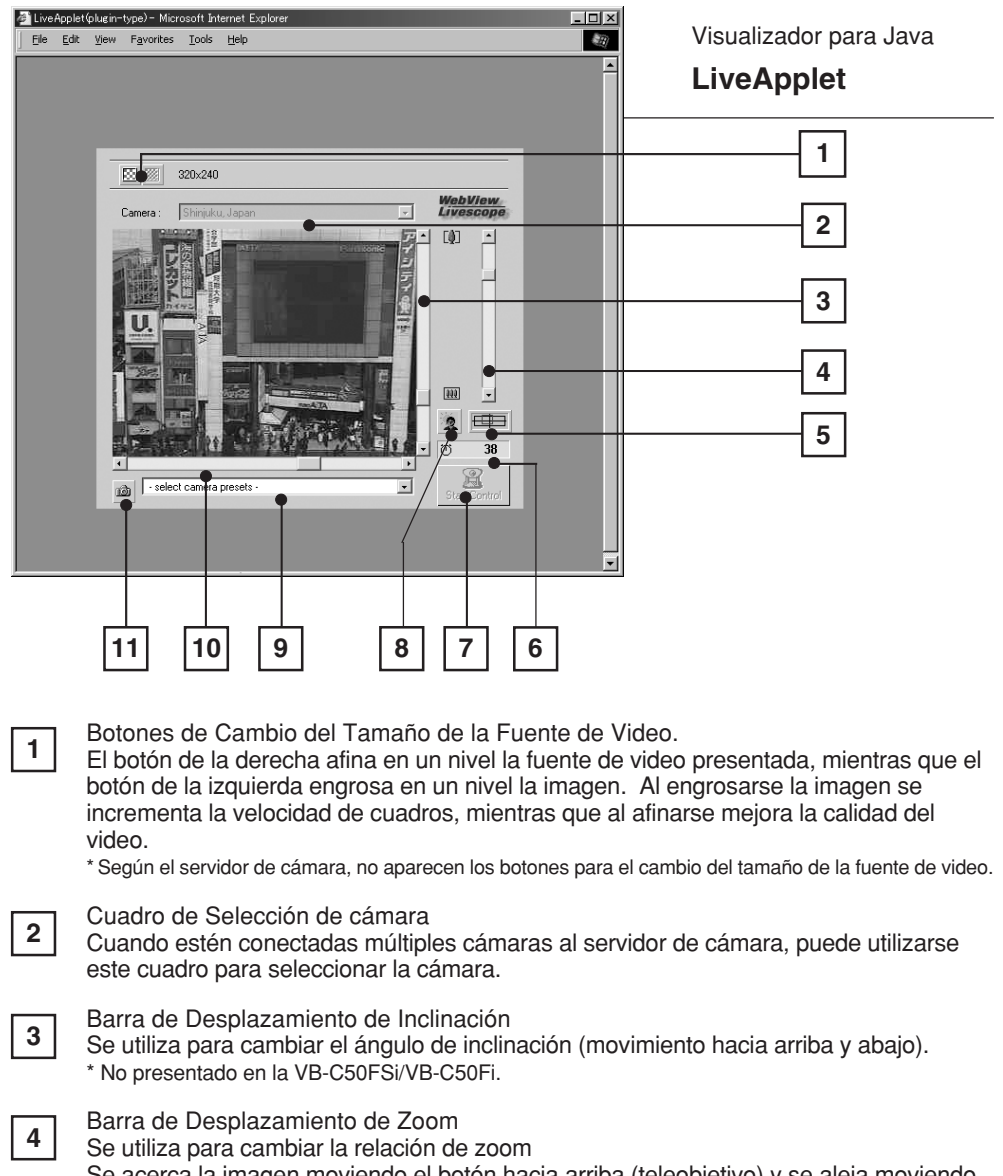

Se acerca la imagen moviendo el botón hacia arriba (teleobjetivo) y se aleja moviendo hacia abajo (granangular).

Bobón de Visualización Panorámica Presenta la ventanilla panorámica emergente. Las imágenes panorámicas deben guardarse en el servidor de cámara. Las imágenes panorámicas no son presentadas si no se almacenan.

\* No presentado en la VB-C50FSi/VB-C50Fi.

**5**

**1**

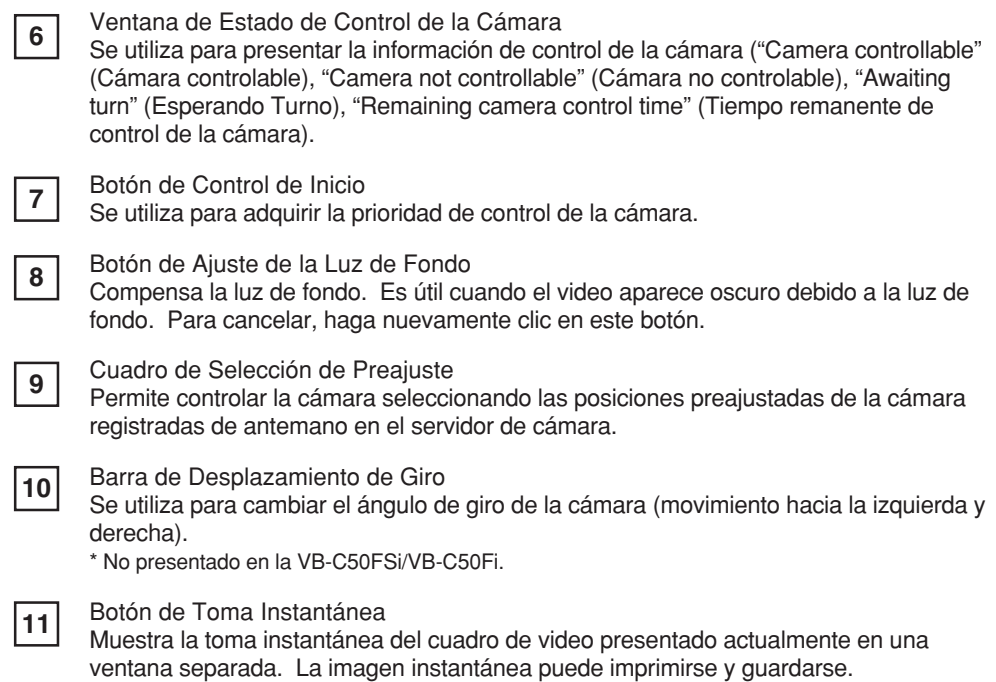

**Ventana Panorámica** \* No disponible con la VB-C50FSi/VB-C50Fi.

La cámara puede controlarse haciendo clic en la ventana panorámica o arrastrando el cuadro amarillo de la ventana panorámica.

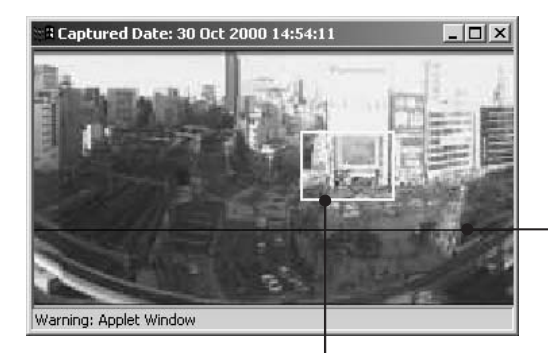

El cuadro negro indica la gama de movimiento del centro de la cámara. El centro de la cámara no puede moverse fuera del cuadro.

El cuadro azul indica el área actualmente fotografiada por la cámara. Cuando se otorgue la prioridad del control, este cambia a un cuadro amarillo. Es posible controlar el giro y la inclinación de la cámara arrastrando este cuadro y controlar el zoom de la cámara redimensionando este cuadro.

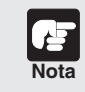

**El tamaño de la ventana panorámica puede diferir de lo que se muestra arriba en el caso de haberse especificado las restricciones del campo o la visión en el servidor de cámara.**

## **Inicio del Control de la Cámara**

Pese a que múltiples clientes pueden conectarse simultáneamente al servidor de cámara, los múltiples clientes no pueden controlar simultáneamente la cámara. Consecuentemente, ha sido introducido el "control privileges" (prioridad de control) mediante el cual sólo el cliente que retenga actualmente la prioridad del control puede controlar la cámara. El ajuste de la luz de fondo y los preajustes pueden también usarlos sólo el que tenga la prioridad de control.

#### **Procedimiento**

Haga clic en [Start Control] (Iniciar el Control) para adquirir la prioridad de control.

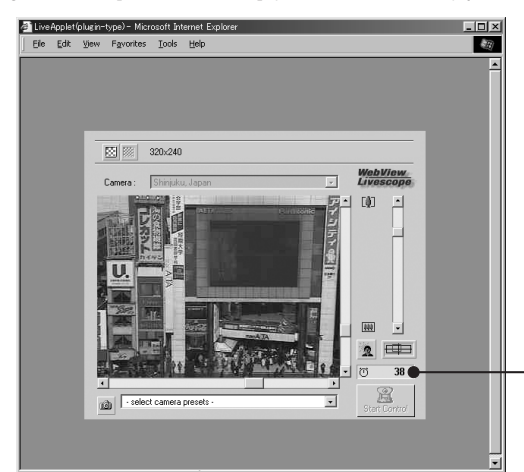

#### **Ventana del Estado de Control de la Cámara**

Muestra el estado de control de la cámara.

#### ■ Presentaciones del Estado de Control de la Cámara

La presentación cambia según el estado de control de la cámara.

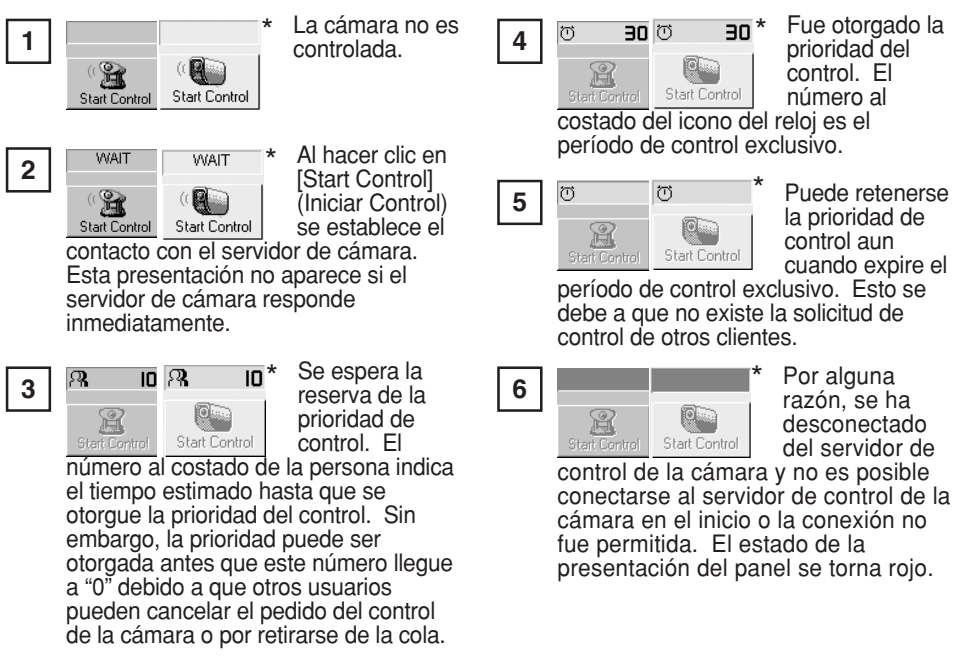

\* Para la VB-C50FSi/VB-C50Fi.

## **Control de la Cámara**

Una vez que se haya otorgado la prioridad del control de la cámara, se dispone del control completo de la configuración del ángulo de la cámara, la relación de zoom y el ajuste de la luz de fondo.

**Cambio del Ángulo de la Cámara** \* No disponible con la VB-C50FSi/VB-C50Fi.

#### **Procedimiento**

Mueva el botón de la Barra de Desplazamiento de Giro o la Barra de Desplazamiento de Inclinación.

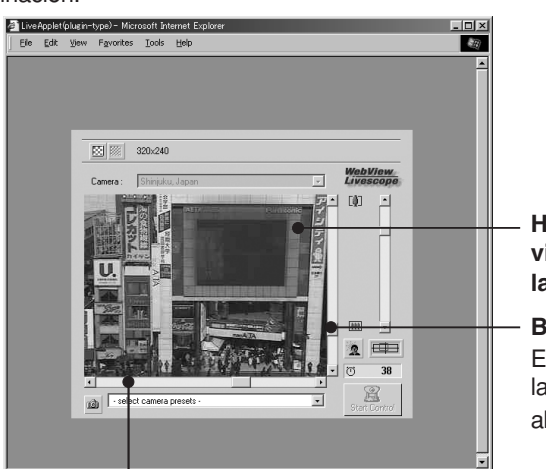

**Haciendo clic en un punto sobre el video, puede moverse el centro de la cámara a ese punto.**

**Barra de Desplazamiento de Inclinación** Esta barra de desplazamiento cambia la inclinación de la cámara (arriba o abajo)

#### **Barra de Desplazamiento de Giro**

Esta barra de desplazamiento cambia la inclinación de la cámara (hacia arriba o abajo).

#### ■ Cambio del Ángulo de la Cámara en la Ventana Panorámica

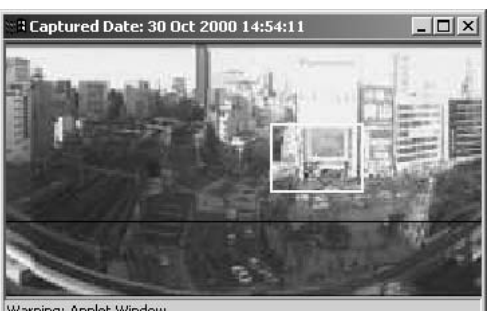

\* No disponible con la VB-C50FSi/VB-C50Fi.

Warning: Applet Window

Esta barra de desplazamiento cambia la inclinación de la cámara (hacia la izquierda o la derecha).

#### **Mediante el clic**

Al hacer clic en la ventana panorámica, la cámara gira y se inclina de manera que el lugar donde se haga clic se mueva hacia el centro.

#### **Mediante el arrastre**

Al arrastrar el interior del cuadro amarillo de la ventana panorámica a otra posición, la cámara gira y se inclina para enfocar el área dentro el cuadro.

**1**

### **Cambio de la Relación de Zoom de la Cámara**

#### **Procedimiento**

Mueva el botón de la Barra de Desplazamiento de Zoom hacia arriba o abajo. Se acercará o se alejará la cámara para ajustarse a la posición del botón de la barra de zoom.

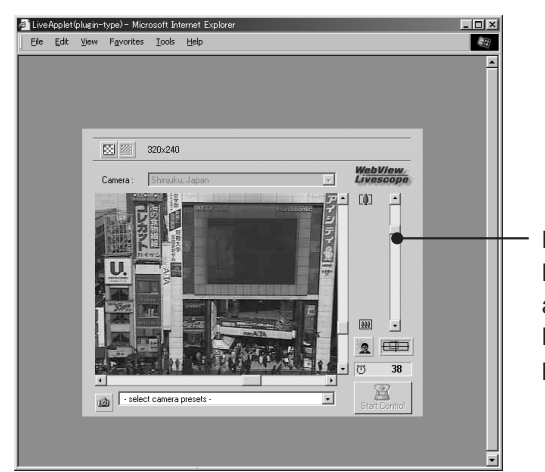

**Barra de Desplazamiento de Zoom** Mueva el botón hacia arriba para acercar la imagen (teleobjetivo). Mueva el botón hacia abajo para alejar la imagen (granangular).

#### ■ Cambio de la Relación de Zoom en la Ventana Panorámica

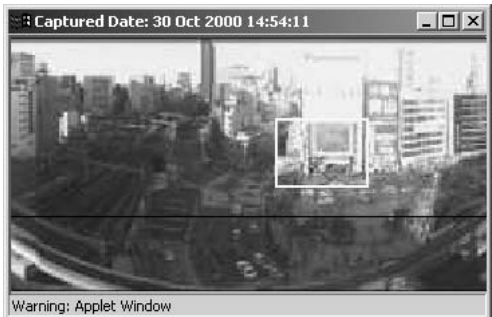

\* No disponible con la VB-C50FSi/VB-C50Fi.

#### **Mediante el arrastre**

Al arrastrar el borde del cuadro amarillo de la ventana panorámica para cambiar el tamaño del cuadro, cambia la relación de zoom en la misma proporción.

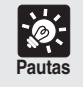

**Al hacer clic fuera del cuadro y al arrastrar el mouse manteniendo pulsado el botón, se dibuja un cuadro azul. Al liberar el botón del mouse, el cuadro azul se torna amarillo y la cámara gira, se inclina y cambia el zoom para enfocar el área del nuevo cuadro.**

## **Selección de la Cámara**

#### **Procedimiento**

Cuando estén conectadas múltiples cámaras al servidor de cámara, es posible la conmutación entre las cámaras. Haga clic en el Cuadro de Selección de la Cámara para ver la lista de cámaras. Al seleccionar una cámara de la lista de nombres, cambia la presentación mostrando el video desde esa cámara.

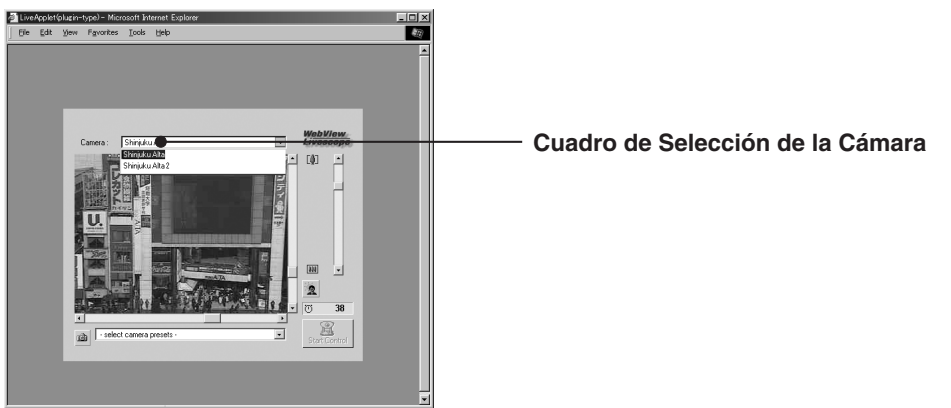

## **Uso de los Preajustes**

#### **Procedimiento**

Puede controlarse la cámara eligiendo las posiciones preajustadas de las cámaras (preajustes) registradas en el servidor de cámara.

Haga clic en al Cuadro de Selección de Preajustes para ver la lista de las posiciones preajustadas. Al seleccionarse una posición preajustada de la lista, cambia la presentación

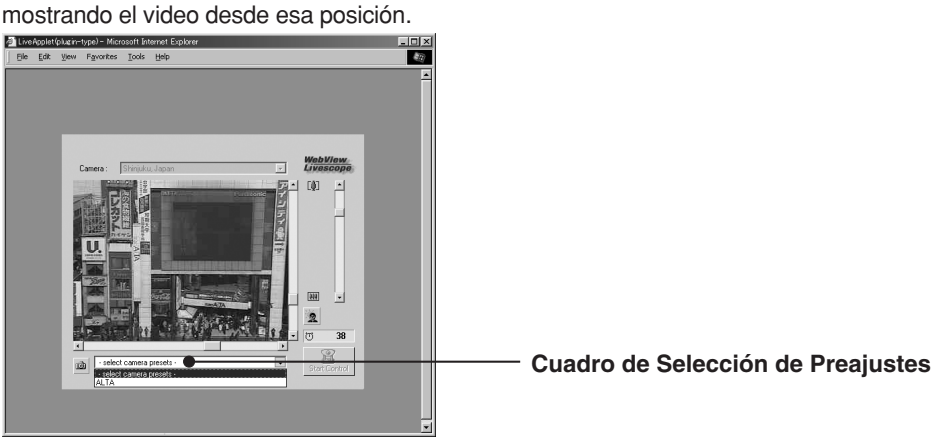

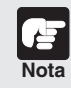

**Los preajustes y las opciones de selección de la cámara presentadas son aquellas configuradas en el servidor de cámara. En el caso de no existir preajustes ni cámaras adicionales registradas en el servidor de cámara, no se mostrarán las opciones de selección.**

**1**

### **Ajuste de la Luz de Fondo**

#### **Procedimiento**

El ajuste de la luz de fondo es útil cuando el video esté oscuro debido a la luz de fondo. Al hacer clic en [Backlight Adjustment] (Ajuste de Luz de Fondo), el video oscurecido por la luz de fondo se torna brillante.

Haga nuevamente clic en el botón para cancelar.

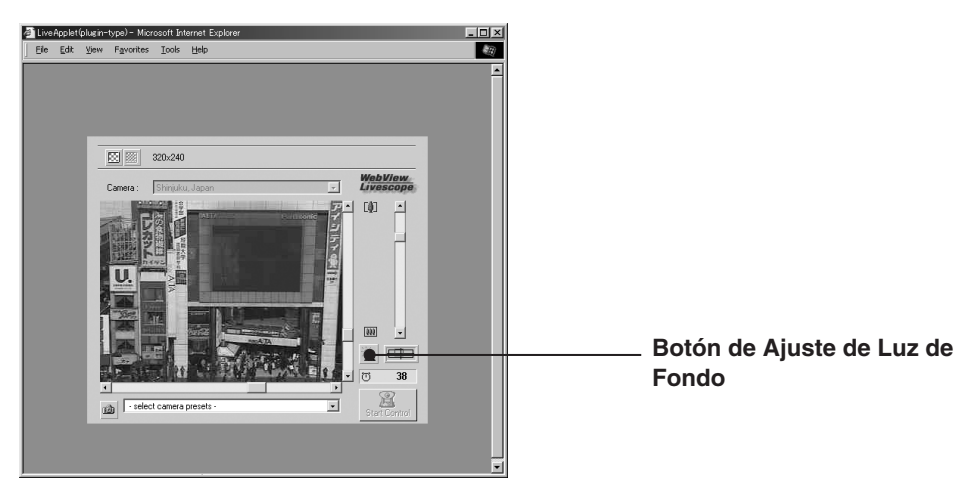

## **Toma Instantánea de Video**

#### **Procedimiento**

Esta función permite tomar una instantánea (imagen fija) de un video en vivo en particular. Al tomar una instantánea, ésta aparece en la nueva ventana del navegador.

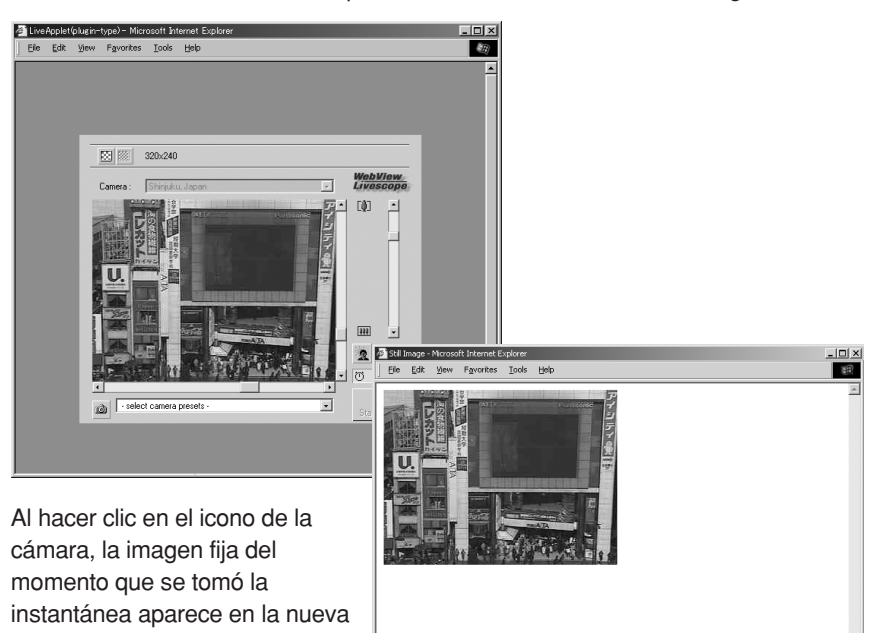

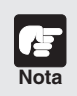

ventana.

● **Debido a que la nueva imagen fija captada al hacer clic en el icono de la cámara, la imagen fija presentada puede ser una fracción más tardía que el momento de hacer clic en el icono.**

- ● **Bajo la ley de derecho de autor, las imágenes de video o las fijas fotografiadas por el visualizador no pueden utilizarse para ningún otro fin que no sea el disfrute personal sin el permiso previo del poseedor del derecho de autor.**
- ● **Los usuarios del Windows XP SP2 y Windows Server 2003 SP1 no podrán usar el icono de la cámara para tomar instantáneas. En el caso de hacerlo, mantenga pulsada la tecla Ctrl del teclado y haga clic en el icono de la cámara o siga las instrucciones de la Barra de información presentada para desactivar el bloqueador emergente.**

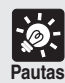

#### **Impresión y Guardado de una Imagen Fija**

**El Visualizador para Java no tiene las funciones para imprimir o guardar el video presentado.**

**Sin embargo, puede utilizarse la función de Instantánea para guardar e imprimir el video como imagen fija.**

- 1 **Tome una instantánea de video que se desee imprimir o guardar.**
- 2 **Utilice la función de Guardar o Imprimir en el navegador Web para guardar o imprimir la imagen fija.**

**1**

## **Pantalla "Glimpse"**

Existen dos tipos de Visualizadores para Java ( $\rightarrow$  Pág. 6). La siguiente es una descripción del "Glimpse".

El visualizador "Glimpse" es un Visor para Java de peso ligero. Éste tiene un tiempo de descarga corto debido a que no tiene las funciones de control de la cámara y sólo presenta las imágenes de video.

Este visualizador es útil para visualizar videos desde sitios múltiples como se describe a continuación.

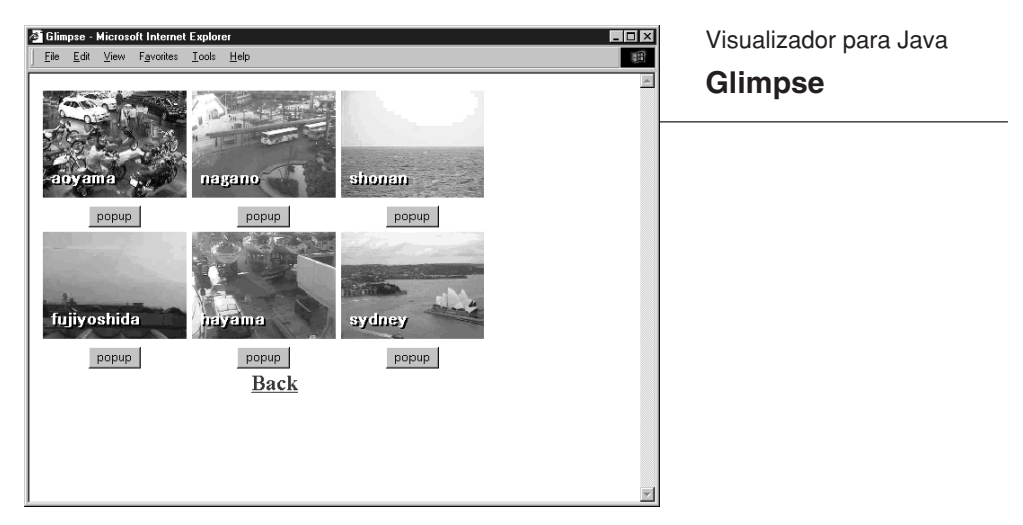

El visualizador Glimpse se utiliza sólo para la visualización de video y no incluye las funciones de control de la cámara.

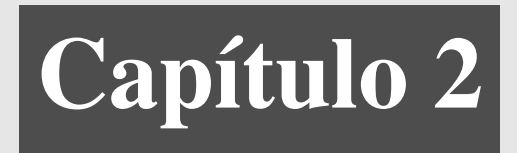

# **Visualizador para PC**

**Este capítulo describe los preparativos requeridos para el uso del Visualizador para PC y explica cómo usar el visualizador.**

## **Preparaciones para el uso del Visualizador para PC**

## **Instalación del Visualizador para PC**

El Visualizador para PC debe ser preinstalado en la PC.

Con respecto a los detalles de la instalación, consulte el Manual del Usuario del servidor de cámara que está utilizando.

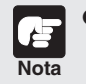

- **Deberá instalarse el Microsoft Internet Explorer 6 para ejecutar el Visualizador para PC. Verifique que ya esté instalado antes de instalar el Visualizador para PC (**→ **Pág. 8).**
- **Si al tratar de instalar la nueva versión estuviera ya instalado un visualizador anterior a la Ver. 3.5, aparecerá un cuadro de diálogo preguntando si desea desinstalar la versión antigua. En el caso de querer instalar la nueva versión, haga clic en Sí y la nueva versión será instalada después que el instalador desinstale el Visualizador instalado actualmente.**
- **No puede instalarse en una máquina en la que haya estado instalado el WebView Livescope MV Ver. 1.0.**

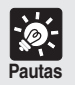

**Siga los pasos siguientes si se procede a la descarga y a la instalación desde el sitio de la Web.**

- 1 **Descargue el fichero de instalación desde el sitio de la Web.**
- 2 **Haga doble clic en "wvh361.exe".**
- 3 **Siga las instrucciones de la pantalla y proceda con la instalación. Al aparecer la pantalla de terminación de la instalación, haga clic en [Quit] (Eliminar).**

**Se creará el icono de atajo en el escritorio.**

## **Uso de Navegadores que no sean los Productos Recomendados**

Los navegadores recomendados para iniciar y ejecutar el visualizador para PC desde el navegador Web son:

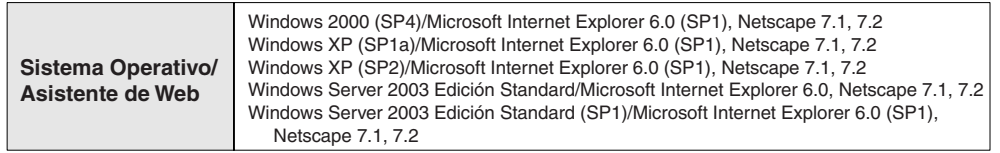

Para utilizar cualquier navegador que no sean los citados, pueden requerir algunas medidas de instalación. En el caso de que no pueda iniciarse el visualizador después de la instalación, inicie el navegador Web y registre la aplicación. Para las informaciones sobre el registro de la aplicación, vea la documentación provista con el navegador.

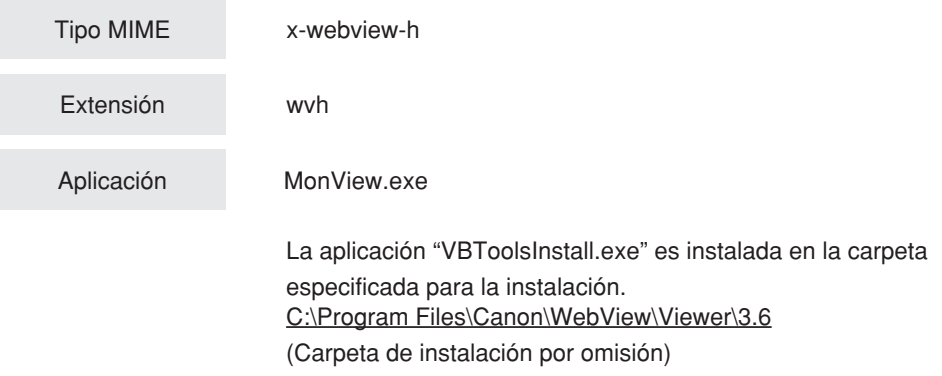

# **Inicio del Visualizador para PC**

El Visualizador para PC puede iniciarse de dos formas: Desde el navegador Web que presenta la página Web para distribuir videos o iniciándolo independientemente. Normalmente se inicia desde el navegador Web.

Para crear una página Web para la distribución de videos, vea el manual del usuario incluido en el CD-ROM que se adjunta en el paquete del servidor de cámara.

## **Inicio desde el Navegador Web**

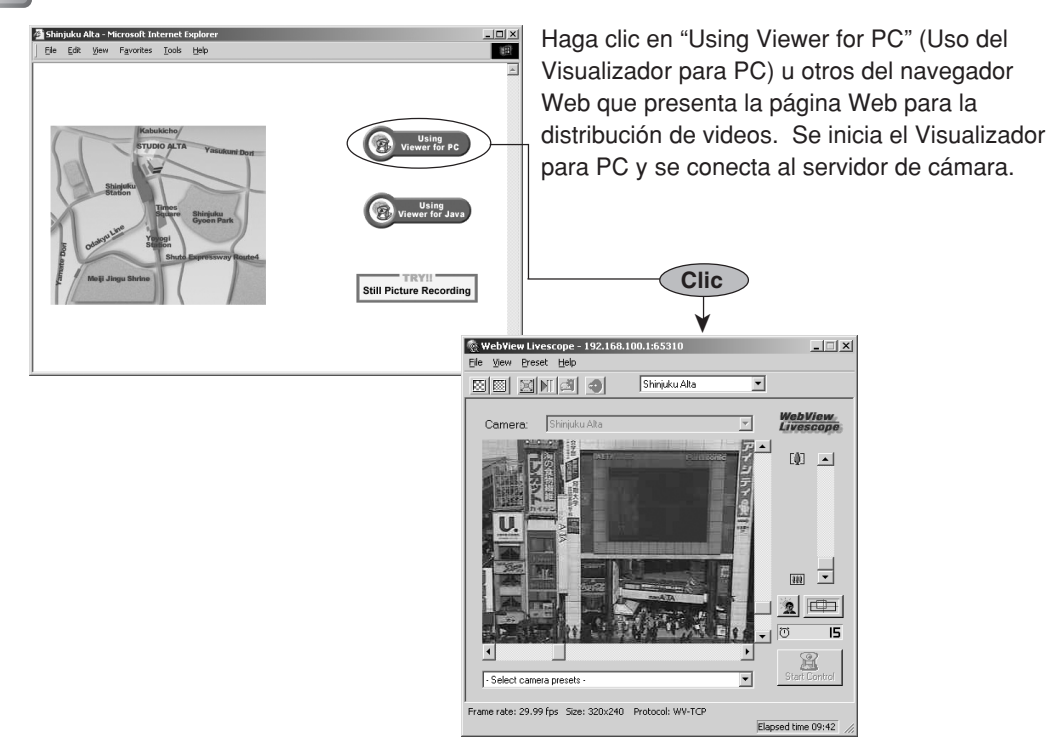

## **Inicio Independientemente**

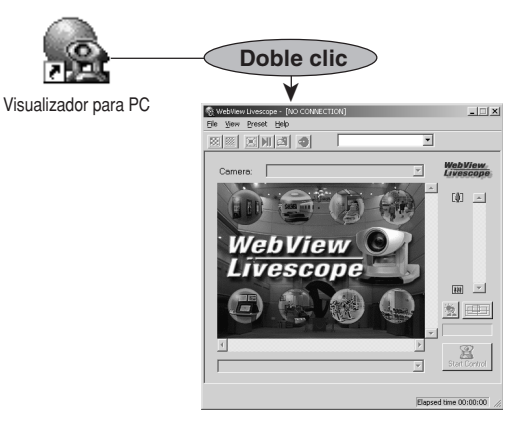

Haga doble clic en el icono creado en el escritorio. Puede también iniciarse eligiéndolo desde el menú de Inicio: Start I Programs I WebView Livescope I Visualizador para PC. Cuando el Visualizador para PC se inicia independientemente, no se realizará ninguna conexión al servidor de cámara (→ Pág. 29).

## **Conexión al Servidor de Cámara**

En el caso de utilizarse el Visualizador para PC para conectarlo al servidor de cámara y al monitor, si el Visualizador para PC se inicia desde el navegador Web, se conecta automáticamente al servidor de cámara. Sin embargo, si el Visualizador para PC se inicia independientemente, es necesario que se especifique el servidor de cámara o elegir un servidor de cámara registrado.

Puede también cambiarse el destino de la conexión a otro servidor de cámara cuando aún esté conectado a un servidor de cámara, o iniciar múltiples Visualizadores para PC y conectar cada uno a diferentes servidores de cámara.

## **Especificar un Destino de Conexión y Conexión**

#### **Procedimiento**

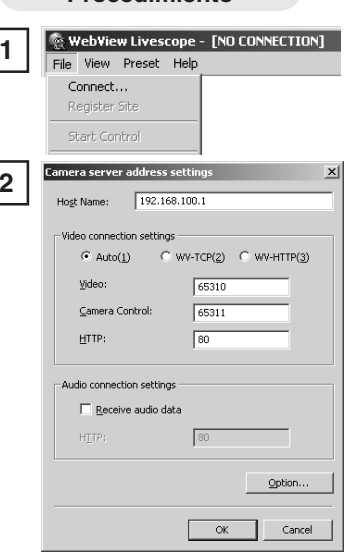

**1** Elija Conexión desde el menú de Fichero.

**2** Aparece el cuadro de diálogo "Camera server address settings" (Configuraciones de la dirección del servidor de cámara). Ingrese cada ítem y haga clic en "OK" para realizar la conexión con el servidor de cámara.

#### ■ **Nombre del Anfitrión**

Especifique la dirección IP del servidor de cámara.

■ Configuraciones de la conexión de video

#### [Automático] [WV-TCP] [WV-HTTP]

Elija si se conecta al servidor de cámara utilizando la selección automática o se conecta utilizando el protocolo WebView-TCP o WebView-HTTP. Cuando se conecte con la selección automática, el visualizador elige automáticamente el protocolo óptimo y se conecta al servidor de cámara. Si se conecta al servidor de cámara desde el interior del cortafuegos, elija WebView-HTTP (→ Págs. 44, 45).

#### [Video] [Control de Cámara] [HTTP]

Especifique los números de puerto del servidor de cámara. Estos son valores especificados en el servidor de cámara. Ellos son normalmente utilizados con las configuraciones por omisión.

#### ■ **Conexión de Audio**

[Recibir datos de audio]

Elija recibir audio cuando se haya transmitido el audio. (Para cámaras que tengan la función de audio.)

Haga clic en "Option" (Opción) para abrir el cuadro de diálogo de "Camera server address settings options" (Opciones de configuraciones de la dirección del servidor de cámara). Aquí puede especificarse el servidor relay y los sitios de registro. Haga clic en "OK" para retornar al cuadro de diálogo de "Camera server address settings" (Configuraciones de la dirección del servidor de cámara).

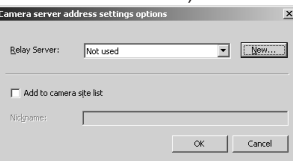

#### ■ Servidor Relay

Si no se conecta a un servidor relay, elija "Not used" (No utilizado); si se conecta a un servidor relay, elija el nombre registrado del servidor relay, o haga clic en "New" (Nuevo) y registre un nuevo nombre  $(\rightarrow)$  Pág. 49). Normalmente puede elegirse la opción "Not used" (No utilizado).

#### ■ **Agregar a la lista del sitio de la cámara**

En el caso de marcarse con el tilde esta opción, la información del servidor de cámara que fue ingresada se registra en el visualizador y es posible visualizar el video eligiendo simplemente del cuadro de selección. Una vez marcada la opción, ingrese en el campo de "Nickname" (Sobrenombre) el nombre con el cual desea registrarse.

## **Selección del Servidor de Cámara Registrada y Conexión**

#### **Procedimiento**

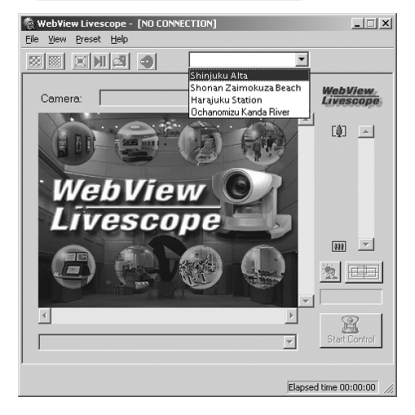

Elija el destino de conexión desde el cuadro de selección del sitio. Los servidores de cámara presentados aquí son sitios que fueron registrados eligiendo "Add to camera site list" (Agregar a la lista de sitio de cámara) cuando una conexión se hiciera especificando un destino de conexión, o registrado utilizando "Register Connected Site button  $(\rightarrow P.39)$ " (Registrar Botón del Sitio Conectado ( $\rightarrow$  Pág. 39)). Para más detalles sobre el registro o cambio de un servidor vea la página 47.

## **Desconexión**

#### **Procedimiento**

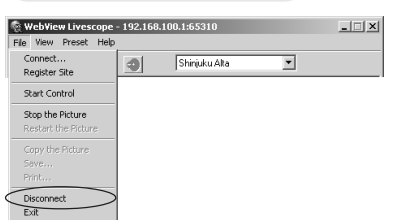

Elija Desconexión desde el menú de Fichero, o cierre la ventana del Visualizador para salir.

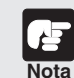

**Si se conecta a un sitio sujeto a restricciones visuales del usuario, se solicitará el ingreso de un nombre del usuario y una contraseña. Ingrese correctamente el nombre del usuario y la contraseña para completar la conexión. (Vea el Manual del Usuario del servidor de cámara.)**

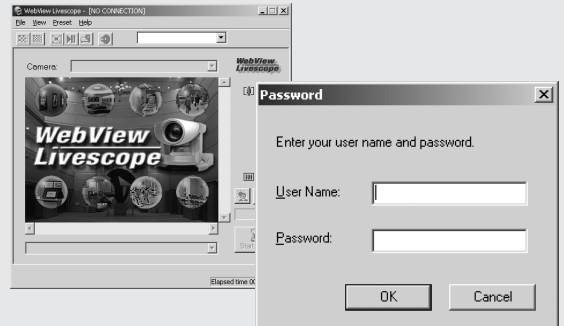

El Visualizador para PC dispone del GUI que permite cambiar las configuraciones del ángulo de la cámara, relación de zoom y ajustes de la luz de fondo.

## **Pantalla del "Viewer for PC" (Visualizador para PC)**

A continuación se hace una breve descripción de las funciones de GUI presentada al iniciarse el Visualizador para PC.

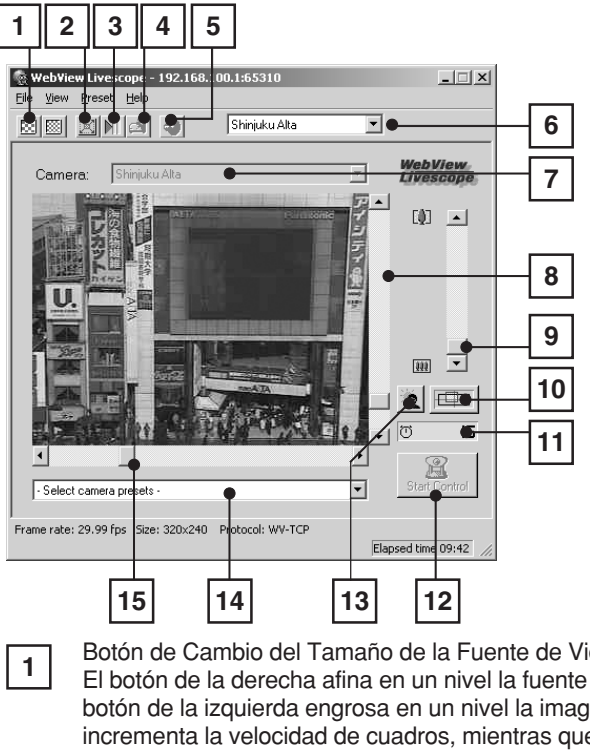

abajo).

\* No disponible con la VB-C50FSi/VB-C50Fi

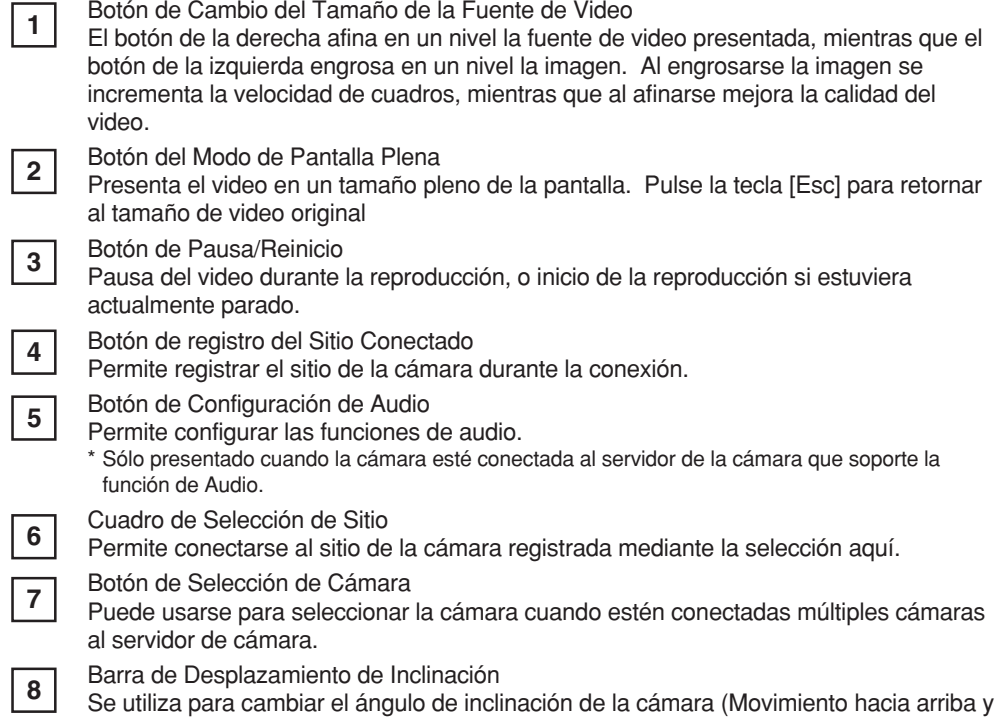

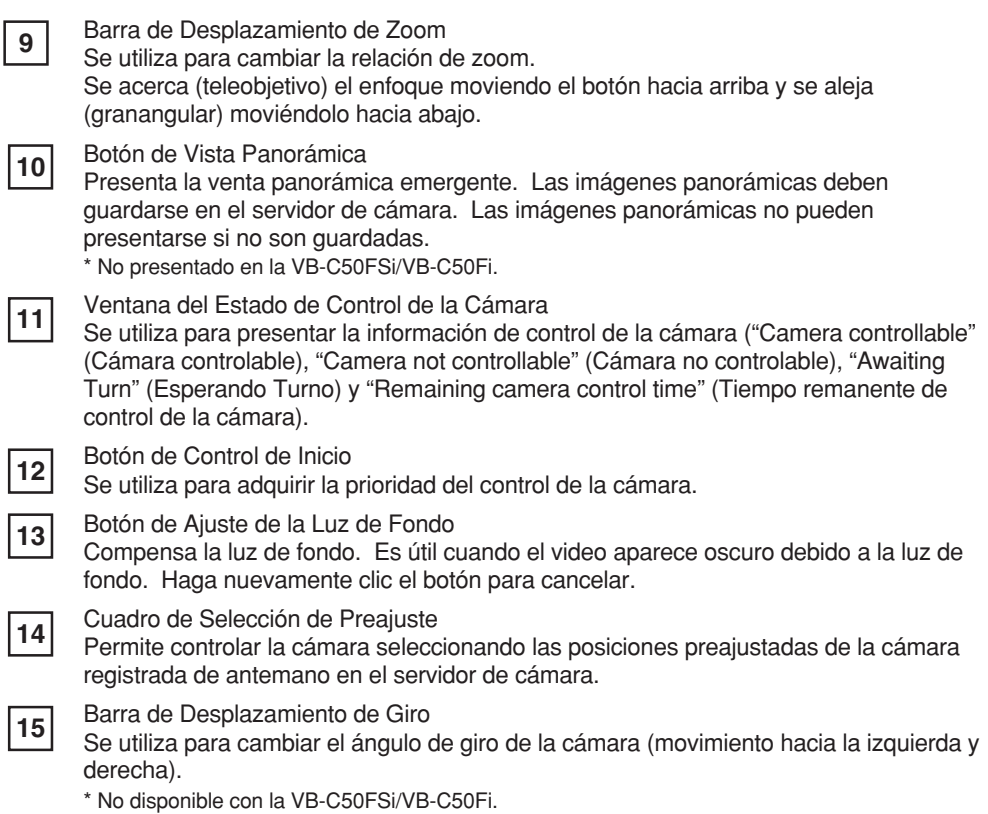

**Ventana Panorámica** \* No disponible con la VB-C50FSi/VB-C50Fi.

La cámara puede controlarse haciendo clic en la ventana panorámica o arrastrando el cuadro amarillo de la ventana panorámica.

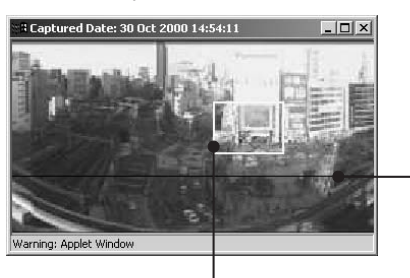

El cuadro negro indica la gama de movimiento del centro de la cámara. El centro de la cámara no puede moverse fuera del cuadro.

El cuadro azul indica que el área actualmente fotografiada por la cámara no tiene la prioridad del control de la cámara.

Cuando es concedida la prioridad del control, cambia a un cuadro amarillo. Este marco no sólo indica el área a fotografiarse por la cámara, sino puede también controlar el giro y la inclinación de la cámara arrastrando todo el cuadro, y controlar el zoom de la cámara arrastrando el borde del cuadro para cambiar su tamaño.

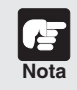

**El tamaño de la ventana panorámica puede diferir de lo que se muestra arriba cuando se haya especificado el campo de restricciones visuales en el servidor de cámara.**

## **Inicio del Control de la Cámara**

Pese a que múltiples clientes pueden conectarse simultáneamente al servidor de cámara, éstos no pueden controlar simultáneamente la cámara. Consecuentemente, se introdujo el "control privileges" (prioridad de control) mediante el cual sólo el cliente que retenga actualmente la prioridad del control puede controlar la cámara. El ajuste de la luz de fondo y los preajustes también están limitados al cliente que actualmente tiene la prioridad de control.

#### **Procedimiento**

Haga clic en [Start Control] (Iniciar el Control) para adquirir la prioridad de control.

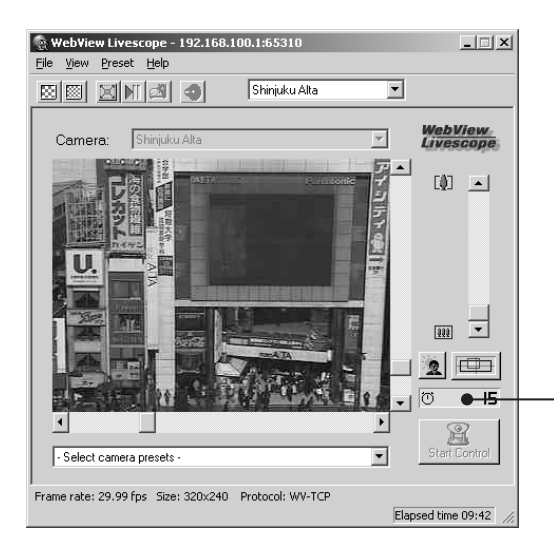

#### **Ventana del Estado de Control de la Cámara**

Muestra el estado de control de la cámara.

# **2** Visualizador para PC Visualizador para PC

## ■ Presentaciones del Estado de Control de la Cámara

La presentación cambia según el estado de control de la cámara.

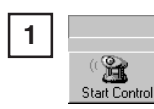

La cámara no es controlada.

 $\overline{\mathcal{R}}$  $\overline{10}$ **2**

Se espera la reserva de la prioridad de control. El número al costado del icono de la persona indica

el tiempo estimado hasta el otorgamiento de la prioridad del control. Sin embargo, la prioridad puede ser otorgada antes que este número llegue a "0" debido a que otros usuarios pueden cancelar el pedido de control de la cámara o por retirarse de la cola.

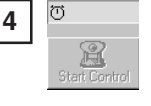

Puede retenerse la prioridad de control aun cuando expirara el período de control exclusivo. Esto

se debe a que no existe la solicitud de control de otros clientes.

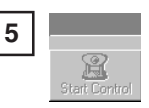

Por alguna razón, se ha desconectado del servidor de control de la cámara y no es posible conectarse al

servidor de control de la cámara en el inicio o la conexión no fue permitida. El estado de la presentación del panel se torna rojo.

30 m **3**

Fue otorgada la prioridad del control. El número al costado del icono del reloj es el período de control

exclusivo.

## **Control de la Cámara**

Una vez que se haya otorgado la prioridad del control de la cámara, se dispone del control completo de la configuración del ángulo de la cámara, la relación de zoom y el ajuste de la luz de fondo.

**Cambio del Ángulo de la Cámara** \* No disponible con la VB-C50FSi/VB-C50Fi.

#### **Procedimiento**

Mueva el botón de la Barra de Desplazamiento de Giro o de la Barra de Desplazamiento de Inclinación.

El ángulo de la cámara cambia para ajustarse a la posición de los botones de la barra de desplazamiento.

Asimismo, al hacer clic en un punto de la imagen, la cámara se mueve de manera que el punto donde se haya hecho clic sea el centro del video.

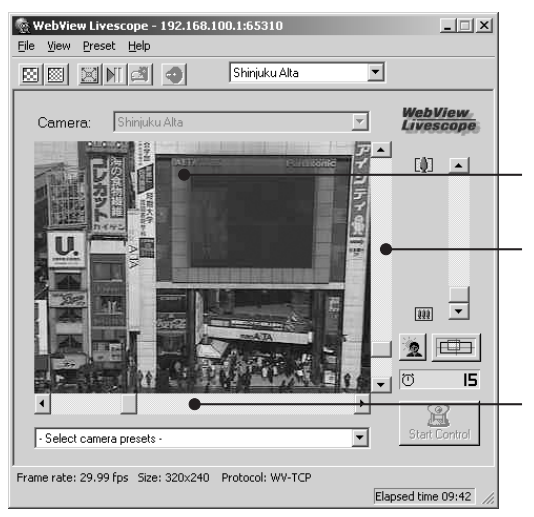

**Haciendo clic un punto sobre el video, puede moverse el centro de la cámara a ese punto.**

**Barra de Desplazamiento de Inclinación**

Esta barra de desplazamiento cambia la inclinación de la cámara (arriba o abaio)

**Barra de Desplazamiento de Giro** Esta barra de desplazamiento cambia el giro de la cámara (izquierda o derecha)

#### ■ Cambio del Ángulo de la Cámara en la Ventana Panorámica

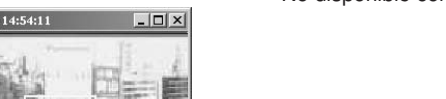

\* No disponible con la VB-C50FSi/VB-C50Fi.

#### **Mediante el clic**

Al hacer clic en la ventana panorámica, la cámara gira y se inclina de manera que el lugar donde se haga clic se desplace al centro.

#### **Mediante el arrastre**

Al arrastrar el interior del cuadro amarillo de la ventana panorámica a otra posición, la cámara gira y se inclina para enfocar el área del cuadro.

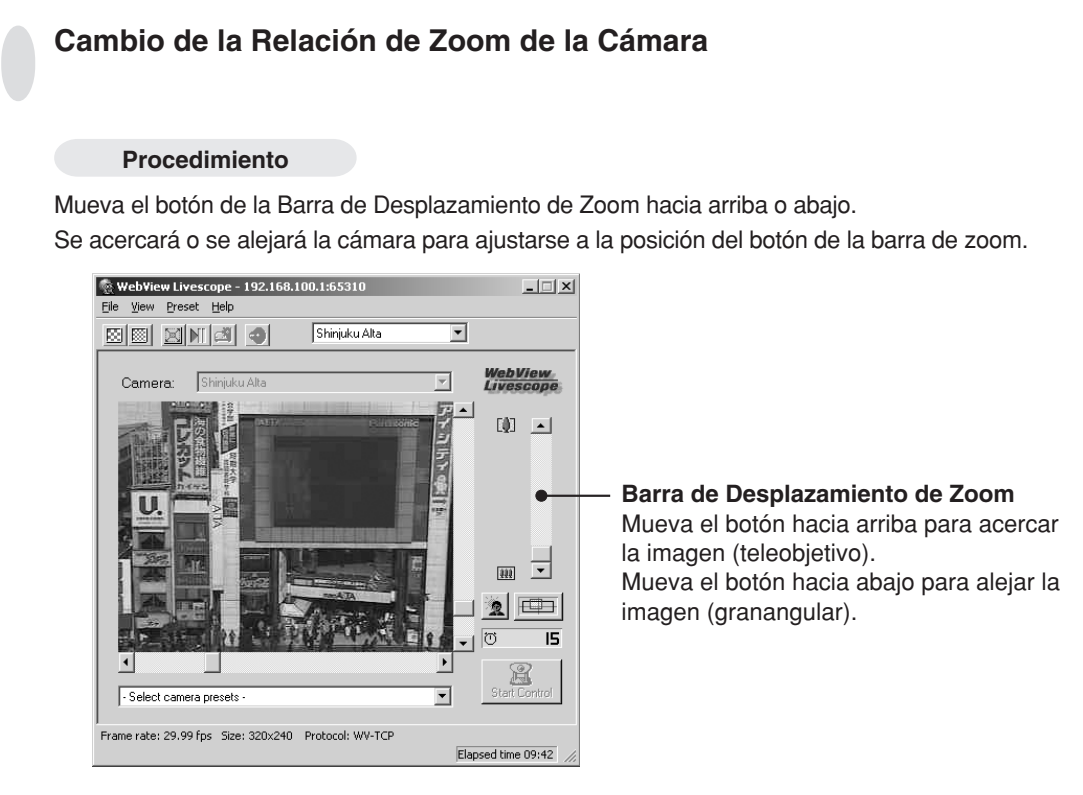

## ■ Cambio de la Relación de Zoom en la Ventana Panorámica

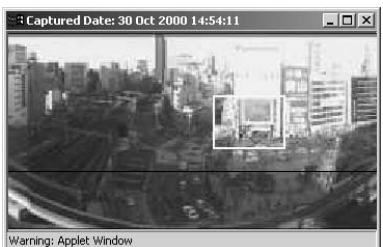

## **Mediante el arrastre**

Al arrastrar el borde del cuadro amarillo de la ventana panorámica para cambiar el tamaño del cuadro, cambia la relación de zoom en la misma proporción.

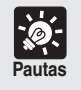

**Al hacer clic fuera del cuadro y al arrastrar el mouse manteniendo pulsado el botón, se dibuja un cuadro azul. Al liberar el botón del mouse, el cuadro azul se torna amarillo y la cámara gira, se inclina y cambia el zoom para enfocar el área del nuevo cuadro.**

\* No disponible con la VB-C50FSi/VB-C50Fi.

### **Selección de la Cámara**

#### **Procedimiento**

Cuando estén conectadas múltiples cámaras al servidor de cámara, es posible la conmutación entre las cámaras. Haga clic en el Cuadro de Selección de la Cámara para ver la lista de cámaras. Al seleccionar una cámara de la lista de nombres, cambia la presentación mostrando el video desde esa cámara.

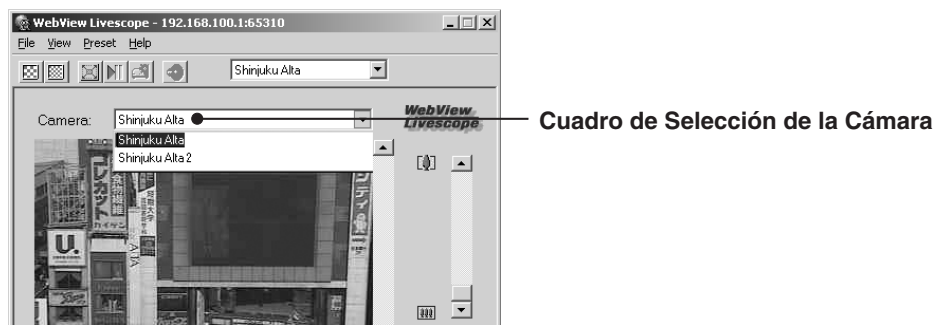

### **Uso de los Preajustes**

#### **Procedimiento**

Puede controlarse la cámara eligiendo las posiciones preajustadas de las cámaras (preajustes) registradas en el servidor de cámara.

Haga clic en al Cuadro de Selección de Preajustes para ver la lista de las posiciones preajustadas. Al seleccionarse una posición preajustada de la lista, cambia la presentación mostrando el video de esa posición.

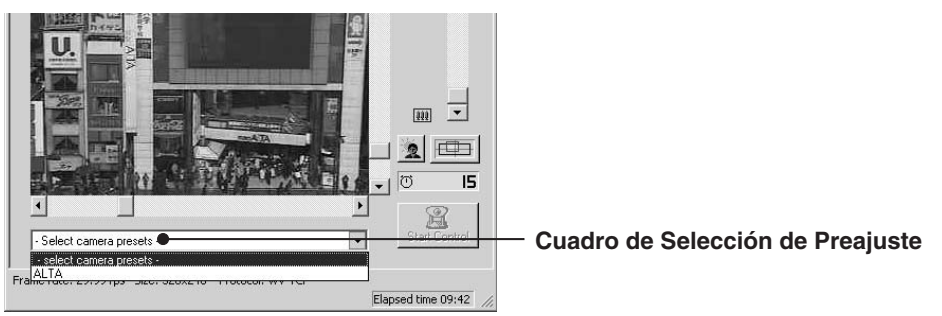

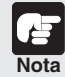

**Los preajustes y las opciones de selección de la cámara presentadas son aquellas configuradas en el servidor de cámara. En el caso de no existir preajustes ni cámaras adicionales registradas en el servidor de cámara, no se mostrarán las opciones de selección.**

## **Cambio del Tamaño de la Fuente de Video**

#### **Procedimiento**

En el caso de que en el servidor de cámara se especifiquen tamaños múltiples de la fuente de video, estos botones pueden utilizarse para elegir el tamaño utilizado para la presentación. El cambio del tamaño de la fuente de video, no cambia el tamaño del video presentado.

\* Los efectos del Botón de Cambio del Tamaño de la Fuente de Video pueden no reflejarse en todos los servidores de cámara o configuraciones.

> Hace que la fuente de video sea un nivel más rugoso (velocidad de cuadro más rápido)

Hace que la fuente de video sea un nivel más fino (mejor calidad de video)<br>
<br>
Hace que la fuente

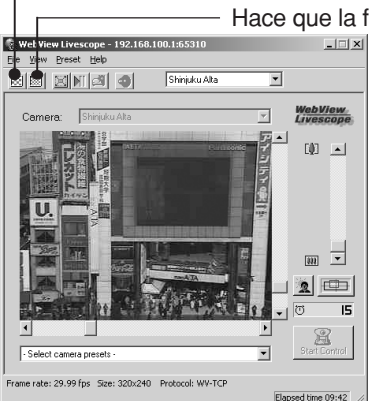

## **Uso del Modo de Pantalla Plena**

#### **Procedimiento**

Puede utilizarse esta función para presentar el video con el tamaño pleno de la pantalla. Al hacer clic en [Full-Screen Mode] (Modo de Pantalla Plena) y luego en [OK] del cuadro de diálogo de

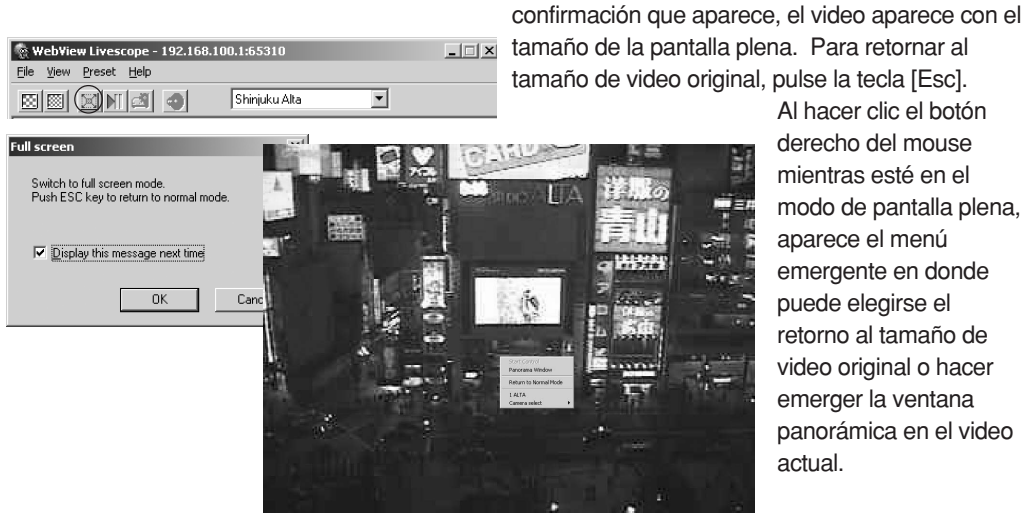

Al hacer clic el botón derecho del mouse mientras esté en el modo de pantalla plena, aparece el menú emergente en donde puede elegirse el retorno al tamaño de video original o hacer emerger la ventana panorámica en el video actual.

## **Ajuste de la Luz de Fondo**

#### **Procedimiento**

El ajuste de la luz de fondo es útil cuando el video es oscuro debido a la luz de fondo. Al hacer clic en [Backlight Adjustment] (Ajuste de Luz de Fondo), el video oscurecido por la luz de fondo se torna brillante.

Haga nuevamente clic en el botón para cancelar.

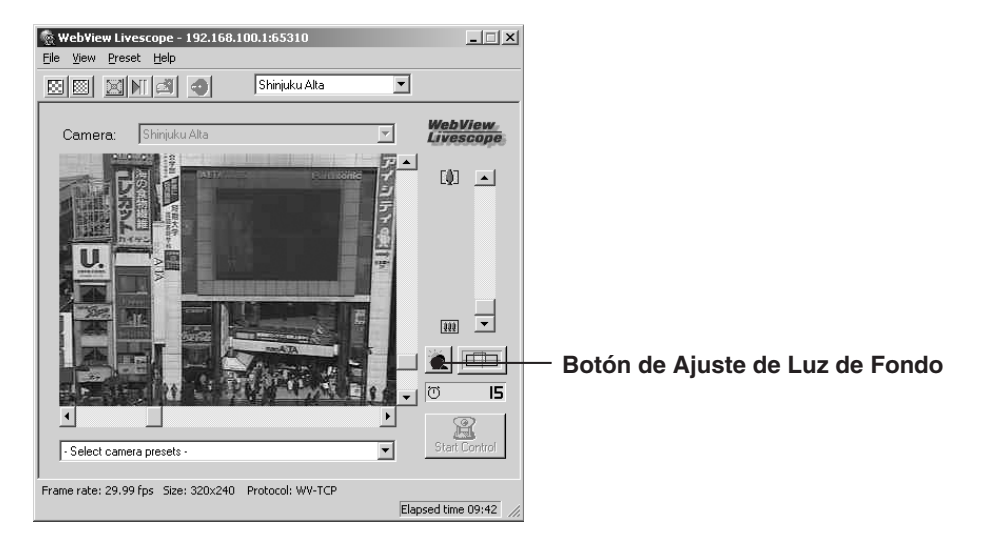

#### **Pausa y Reinicio de la Presentación de Video**

#### **Procedimiento**

Puede efectuarse la pausa o el reinicio del video. Haga clic en Pausa/Reinicio. También puede efectuarse la pausa del video en el menú que se presenta haciendo clic en el botón derecho del

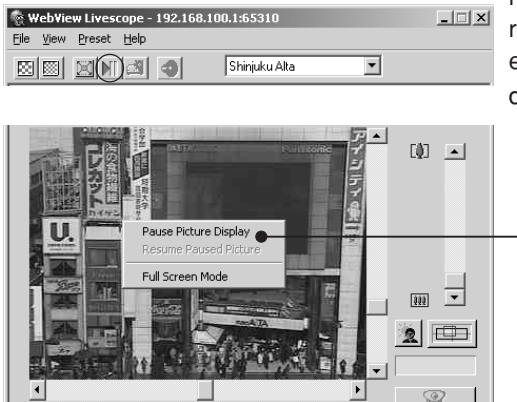

mouse en la pantalla del visualizador. Para reanudar, haga clic el botón derecho del mouse y elija "Resume Paused Picture" (Reiniciar Pausa de Imagen).

"Pause Picture Display" (Pausa de Presentación de Imagen) para parar la presentación del video y "Resume Paused Picture" (Reiniciar Pausa de Imagen) para reiniciar la presentación del video en pausa.

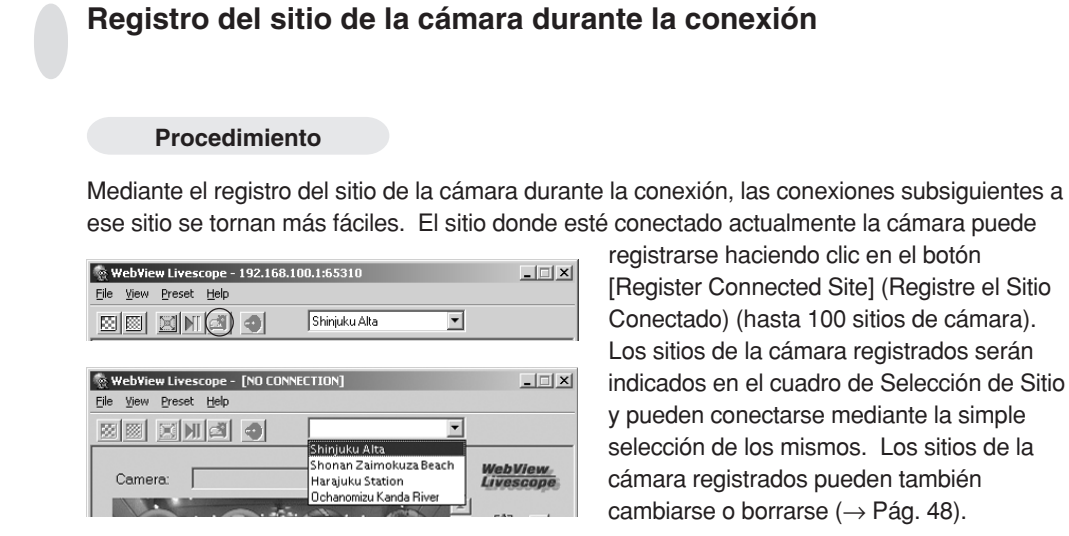

**Pautas**

**Operaciones basadas en el menú**

**Todas las funciones que tengan acceso desde los botones, pueden también accederse desde la barra del menú. Las funciones que sólo puedan accederse desde la barra del menú serán tratadas en las siguientes páginas.**

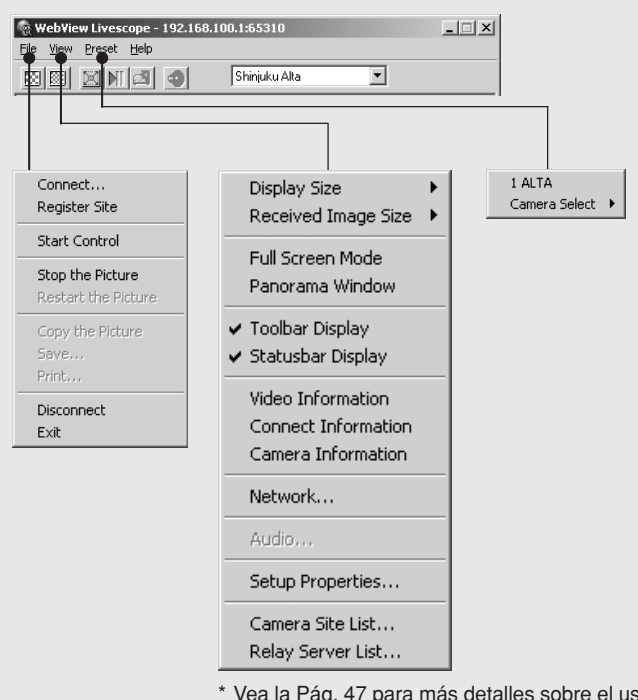

Vea la Pág. 47 para más detalles sobre el uso de la Lista de Sitio de la Cámara y la Lista de Servidores Relay.

## **Reproducción del audio**

#### **Procedimiento**

Haga clic en [Audio settings] (Configuraciones del audio) y configure los datos de audio enviados desde el servidor de cámara (Para cámaras que tengan la función de audio).

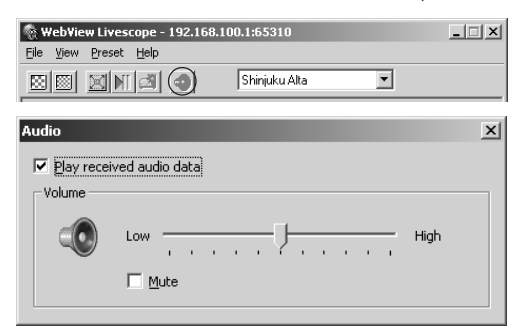

Reproduzca los datos de audio: Al marcarse esta configuración con tilde y al transmitirse el audio, se reproduce el audio.

Barra corrediza de volumen: Ajusta el volumen.

Silenciamiento: Al marcarse con tilde esta configuración, se desconecta el volumen.

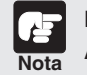

**Durante la reproducción del audio, lea cuidadosamente "Usage Notice of Audio" (Nota sobre el Uso del Audio) (**→ **Pág. 4).**

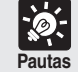

**Aun cuando se esté reproduciendo el audio, éste se interrumpe al minimizarse el Visualizador.**

## **Guardado e Impresión de Imágenes Fijas**

Las instantáneas del video en vivo que se desean conservar pueden guardarse e imprimirse.

#### **Guardado de Imágenes Fijas en el Fichero**

#### **Procedimiento**

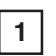

Al aparecer el video que se desee conservar, haga clic en [Pause/Resume] (Pausa/ Reinicio)

El video se presentará como imagen fija.

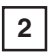

Elija "Save" (Guardar) desde el menú "File" (Fichero)

Al concluir el procedimiento, el video se reinicia al hacer clic en [Pause/Resume] (Pausa/ Reinicio).

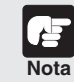

**Según la Ley del Derecho de Autor, el video y las imágenes fijas fotografiadas por el visualizador no pueden utilizarse para ningún otro fin que no sea el disfrute personal sin el permiso previo del poseedor del derecho de autor.**

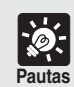

**Formatos del Fichero Guardado**

**Los ficheros son guardados en el formato JPEG.**

**Las imágenes fijas guardadas pueden visualizarse utilizando un navegador Web o software de presentación de imagen.**

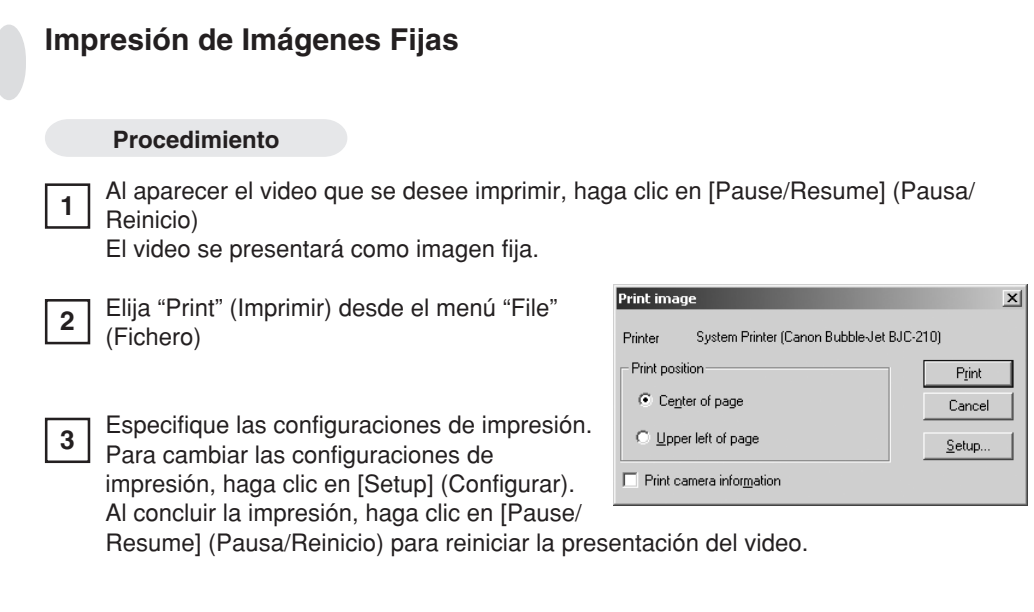

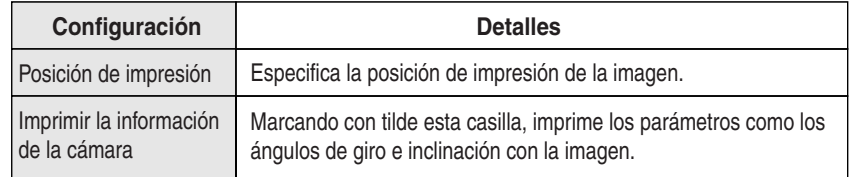

## **Presentación de la información**

Puede presentarse el cuadro de diálogo que muestra las informaciones del video, la conexión y la cámara. Para visualizar esta información, elija "Video Information" (Información de Video), "Connect Information" (Información de conexión), "Camera Information" (Información de la Cámara) o "Network" (Red) desde el menú "View" (Visualización).

## **Información de Video**

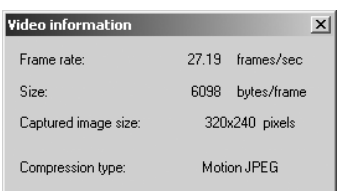

● Velocidad de cuadros Velocidad de cuadros recibidos

● Tamaño Capacidad de datos por cuadro

- Tamaño de la imagen captada Altura y ancho de los datos de video recibidos
- Tipo de compresión Método de compresión del video del servidor

## **Información de Conexión**

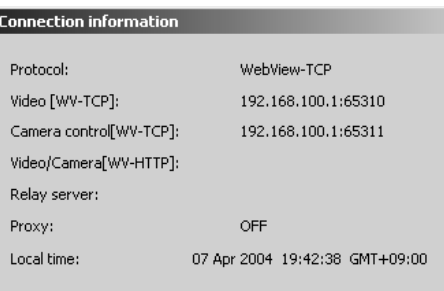

- $\mathbf{x}$  **•** Protocolo WebView-TCP o WebView-HTTP
	- Video [WV-TCP] Dirección IP del servidor de cámara: número de puerto
	- Control de cámara [WV-TCP] Dirección IP del servidor de cámara: número de puerto
	- Video/Cámara [WV-HTTP] Dirección IP del servidor de cámara: número de puerto
	- Servidor Relay Dirección IP del servidor relay, número de puerto de video, control de cámara y HTTP. ● Proxy
		- Información del uso del proxy
	- Hora local Hora local en el servidor de cámara (GMT)

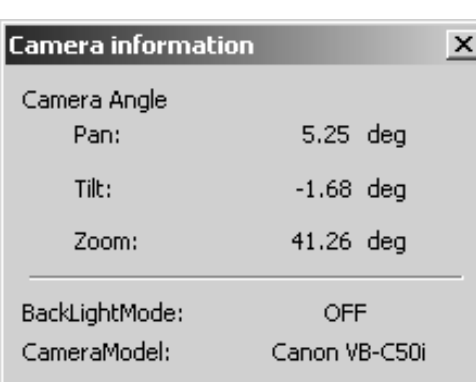

## **Información de la Cámara**

#### ● Giro

- Ángulo de giro actual de la cámara.
- $\bullet$  Inclinación Ángulo de inclinación actual de la cámara. ● Zoom Zoom actual de la cámara (ángulo de visualización).
- Modo de Luz de Fondo Estado de ON/OFF del ajuste actual de la luz de fondo.
- CameraModel Modelo de la cámara

## **Red**

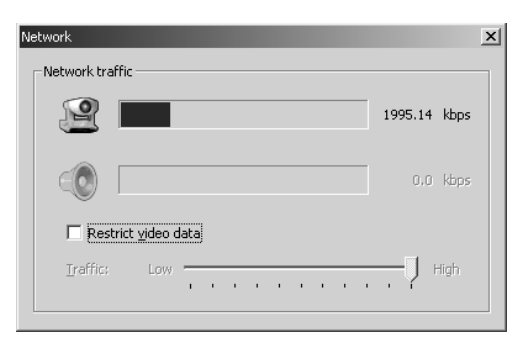

- **EXICO** Indicador (marca de la cámara) Banda de la red de los datos de video.
	- Indicación (marca del parlante) Banda de la red de recepción de audio.
	- Datos de restricción visual Puede controlarse el tráfico de la banda de datos de video.

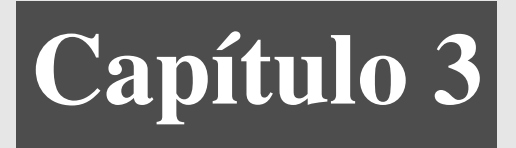

# **Visualizador para las Configuraciones de PC**

**Este capítulo describe cómo especificar las configuraciones del entorno del software para el Visualizador para PC.**

# **Visualizador para las Configuraciones de PC**

Desde la ventana "Setup Properties" (Propiedades de Configuración), puede especificarse el alcance de las configuraciones que controlan la operación del Visualizador para PC. **Normalmente no es necesario alterar estas configuraciones.**

## **Configuración del "Starting Protocol" (Protocolo de Inicio)**

Especifique si la conexión con el servidor de cámara se realiza utilizando el protocolo WebView-TCP o el protocolo WebView-HTTP.

#### **Procedimiento**

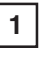

**2**

Elija "Setup Properties" (Propiedades de Configuración) desde el menú "View" (Visualización).

Elija los protocolos desde "Options at starting with WVH file" (Opciones al inicio con el fichero WVH) de la solapa "Starting Protocol" (Protocolo de Inicio).

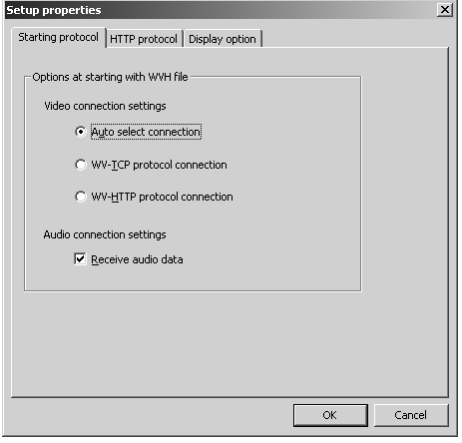

- "Auto select connection" (Conexión de selección automática) Utilice esta configuración cuando no se conozcan los detalles del entorno de la conexión. Cuando se elija esta opción, el visualizador trata primeramente de conectarse utilizando el WebView-TCP y luego el WebView-HTTP.
- "WV-TCP protocol connection" (Conexión del protocolo WV-TCP) Esta configuración utiliza el protocolo WebView-TCP utilizado específicamente por la WebView para las conexiones TCP. Para penetrar el cortafuegos con este protocolo, se requiere un acceso de aplicación dedicado.
- "WV-HTTP protocol connection" (Conexión del protocolo WV-HTTP) Esta configuración utiliza el protocolo WebView-HTTP, el cual es el protocolo WebView que satisface las normas HTTP comunes. Puede utilizarse el proxy HTTP como tal y puede penetrar el cortafuegos.
- "Receive audio data" (Recibir datos de audio) Elimine el tilde cuando no se deseen recibir los datos de audio.

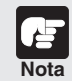

#### **Visualización del video desde atrás de un cortafuegos**

**Para ver el video desde atrás del cortafuegos utilizando el protocolo WebView-HTTP, deben especificarse las configuraciones del proxy de HTTP. Pueden establecerse las mismas configuraciones que para el proxy de HTTP especificado en su navegador Web. Si se desea acceder al video desde atrás del cortafuegos, elija el protocolo WV-HTTP. (Para más detalles, vea la Pág. 45).**

## **Configuración del "HTTP protocol" (Protocolo HTTP)**

Especifique estas configuraciones cuando se conecte utilizando el protocolo WebView-HTTP.

#### **Procedimiento**

Elija "Setup Properties" (Propiedades de Configuración) desde el menú "View" (Visualización) y luego elija la solapa "HTTP Protocol" (Protocolo HTTP).

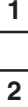

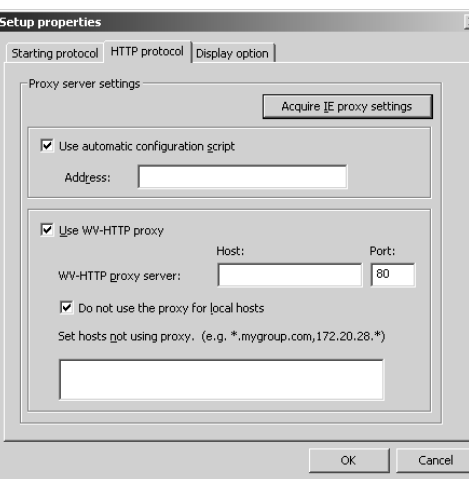

Ingrese cada ítem. Para importar automáticamente las configuraciones del proxy de HTTP de Internet Explorer, haga clic en "Acquire IE proxy settings" (Adquiera las configuraciones del proxy IE).

#### ■ Utilice el script de configuración automática

Marque con el tilde en el caso de utilizar el script de configuración automática. Una vez que se marque con el tilde, ingrese el URL del fichero de Configuraciones del campo de "Address" (Dirección).

#### ■ Utilice el proxy WV-HTTP

[WV-HTTP proxy server] (Servidor proxy WV-HTTP)

Marque con el tilde si se desea utilizar un proxy que utilice el HTTP. Éste permitirá penetrar el cortafuegos. Una vez que se marque con el tilde, ingrese el nombre del dominio o dirección IP del anfitrión del servidor proxy de HTTP en el campo "Host" (Anfitrión) e ingrese el número de puerto en el campo de "Port" (Puerto). [Do not use the proxy for local hosts] (No utilice el proxy para anfitriones locales) Marque con el tilde si se desea conectarse a las direcciones locales sin utilizar el proxy. [Set hosts not using proxy] (Configure los anfitriones que no utilicen el proxy) Pueden configurarse los servidores que puedan accederse sin usar un proxy, que no utilice un proxy. En este campo, ingrese el nombre del dominio o la dirección IP del anfitrión que no utilice un proxy. Para especificar múltiples anfitriones, use una coma (,) para separar las especificaciones.

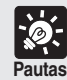

**Puede utilizarse el asterisco (\*) como comodín del nombre del anfitrión en la configuración "Set hosts not using proxy" (Configurar anfitrión que no utiliza proxy). Esto permitirá especificar múltiples nombres de anfitrión a la vez. (Ejemplo)**

**192.168.100.\***

**Los anfitriones con dirección IP que comiencen con "192.168.100." no utilizan el proxy.**

**\*.webview.co.jp**

**Anfitriones de la red con el nombre de dominio "webview.co.jp" no utilizan el proxy.**

### **Configuración de "Display option" (Presentar Opción)**

Utilice esta configuración para especificar el tamaño del video presentado al inicio. Tenga en cuenta que la pantalla de apertura indicada al inicio es presentada con un tamaño de imagen de 320 x 240.

#### **Procedimiento**

Elija "Setup Properties" (Propiedades de Configuración) desde el menú "View" (Visualización) y luego elija "Display option" (Presentar opción).

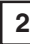

**1**

Elija "Set video display size used at startup" (Elegir tamaño de presentación utilizado al inicio).

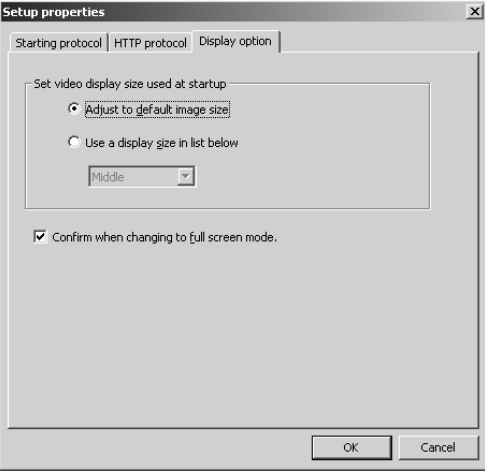

- "Adjust to default image size" (Ajustar al tamaño de imagen por omisión) Cuando esté conectado al servidor, el visualizador se inicia con el tamaño de imagen que se adapte al tamaño de imagen enviado inicialmente.
- "Use a display size in list below" (Utilice el tamaño de presentación que se detalla a continuación)

Permite elegir cualquiera de los 4 tamaños: Grande, Mediano, Pequeño y Mínimo.

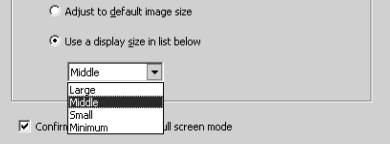

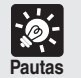

**El tamaño de imagen varía de acuerdo con el tipo y las configuraciones del servidor de cámara conectado.**

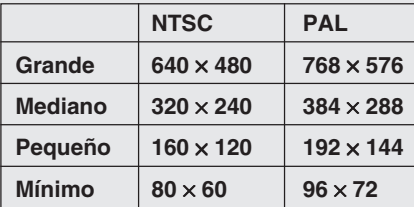

# **Registro y Cambio del Servidor**

El servidor de cámara y servidor relay pueden registrarse de antemano y luego accederse al servidor eligiendo simplemente desde los servidores registrados. Los procedimientos para el registro y el cambio del servidor de cámara y servidor relay se describen a continuación.

## **Registro en una Lista del Sitio de la Cámara**

### **Agregado en la lista**

En el servidor de cámara puede registrarse durante la conexión haciendo clic en "Register connected site" (Registrar sitio conectado) o eligiendo "Register Site" (Registrar Sitio) en el menú de fichero. Si el sitio no está actualmente conectado, puede registrarse siguiendo el procedimiento siguiente:

#### **Procedimiento**

 $\mathbf{2}$ 

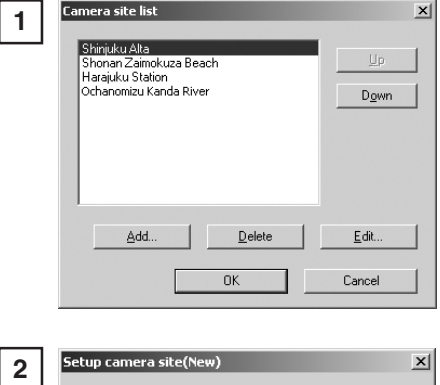

Elija "Camera Site List" (Lista de Sitios de la Cámara) desde el menú "View" (Visualizar). Al aparecer la lista del sitio de la cámara, haga clic en Agregar. Pueden ser registrados hasta 100 sitios de cámara.

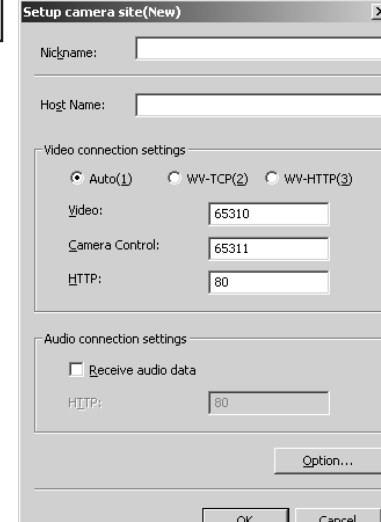

Aparece el cuadro de diálogo "Setup camera site" (Configure el sitio de la cámara). Ingrese cada ítem y haga clic en "OK" para agregar el servidor de cámara a la lista.

#### ■ Sobrenombre

Puede darse cualquier nombre al servidor de cámara que se registre.

#### ■ **Nombre del anfitrión**

Especifique la dirección IP del servidor de cámara.

#### ■ Configuraciones de la conexión de video

[Automática] [WV-TCP] [WV-HTTP]

Elija si se conecta al servidor de cámara que utilice la selección automática o se conecta al que utilice el protocolo WebView-TCP o WebView-HTTP. Cuando se conecte con la selección automática, el visualizador selecciona automáticamente el protocolo óptimo y se conecta al servidor de cámara. En el caso de conectar al servidor de cámara desde el interior del cortafuegos, elija WebView-HTTP (→ Págs. 44, 45).

[Video] [Control de Cámara] [HTTP]

Especifique los números de puerto del servidor de cámara. Estos son valores especificados en el servidor de cámara. Normalmente pueden usarse las configuraciones por omisión.

#### ■ Datos recepción de audio

Elimine la marca del tilde si no se desean recibir los datos de audio.

#### **Cambio o borrado de los detalles del registro de la lista**

**Procedimiento**

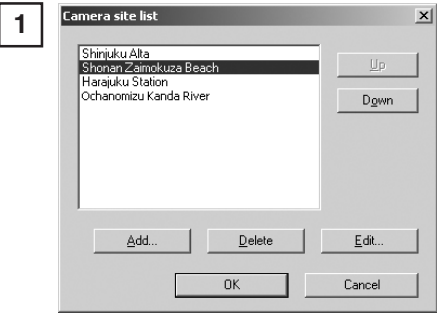

Elija "Camera Site List" (Lista del Sitio de la Cámara) del menú "View" (Visualización) y elija el sitio de la cámara registrada que desee cambiar o borrar.

Si se desea realizar cambios de los detalles, haga clic en Editar. Para borrar un sitio, haga clic en Borrar.

Realice los cambios. Haga clic en "OK" para activar los cambios.

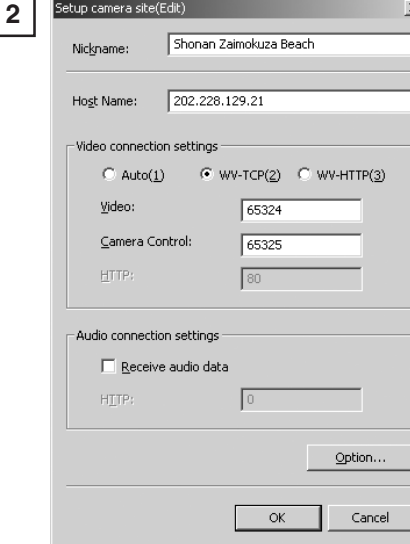

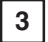

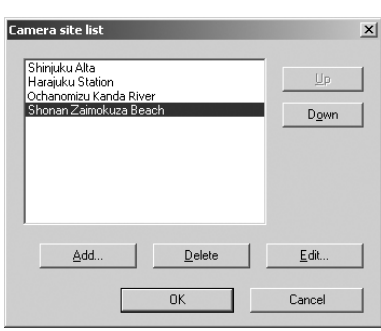

Cuando se elija el sitio de la cámara, el mismo puede moverse a diferentes posiciones de la lista haciendo clic en el botón de Arriba o Abajo. Este orden es reflejando en la lista presentada en el cuadro de diálogo de Selección de Sitio.

# **Apéndice**

**En esta sección se explican los mensajes que aparecen en los visualizadores.**

### **Mensajes de Error del Visualizador para Java**

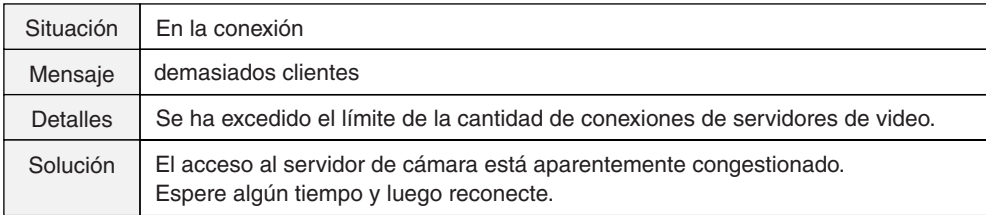

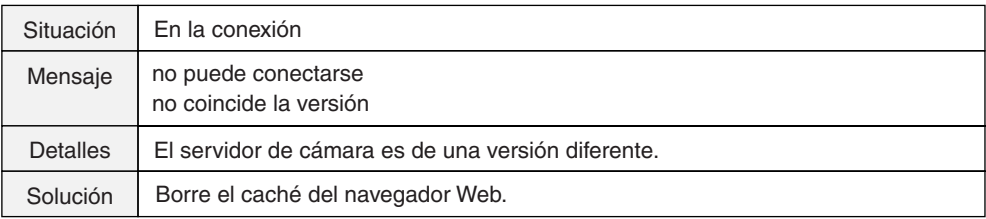

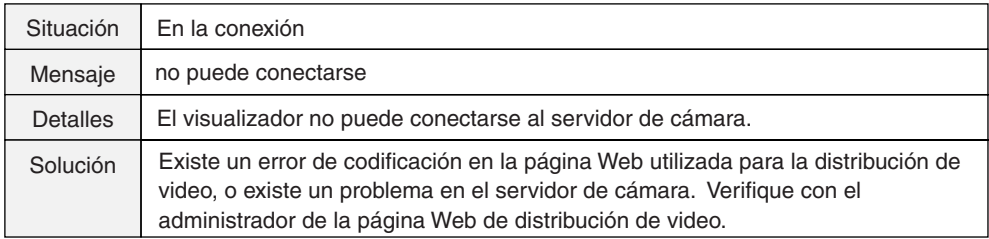

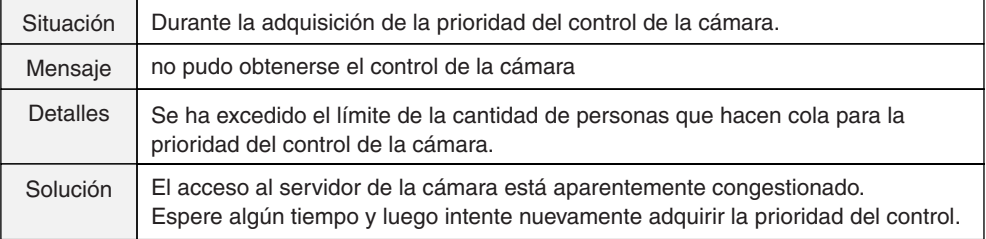

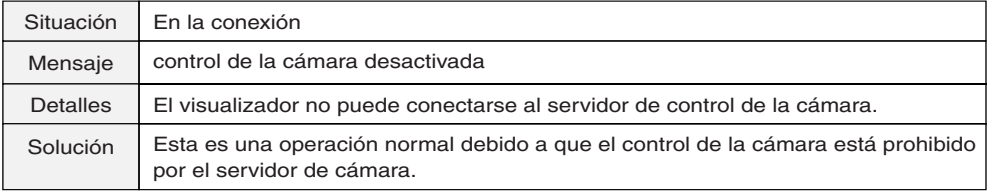

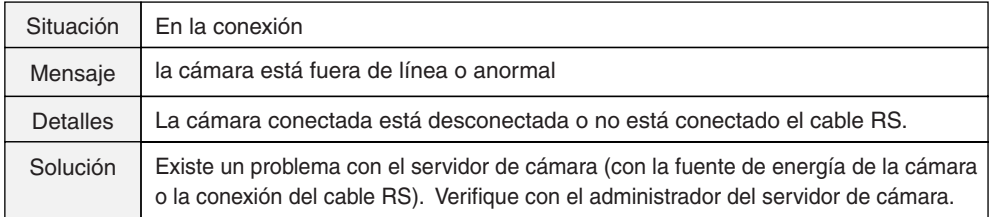

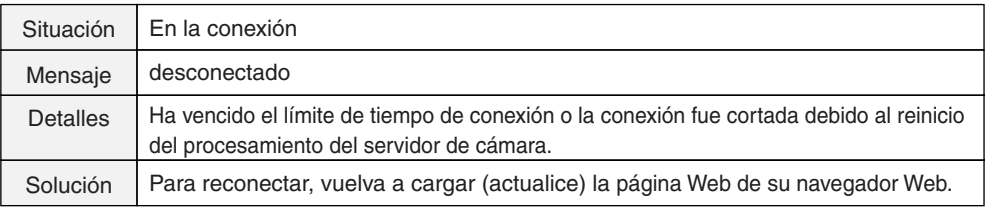

## **Mensajes de Error del Visualizador para PC**

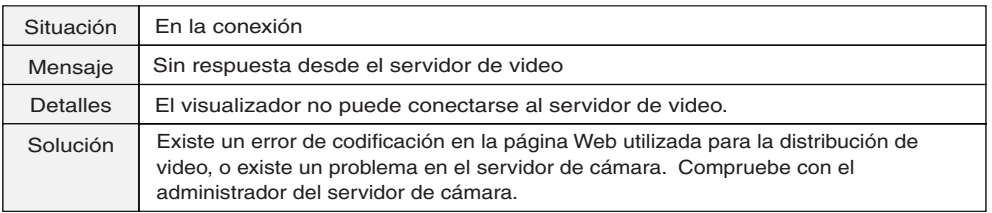

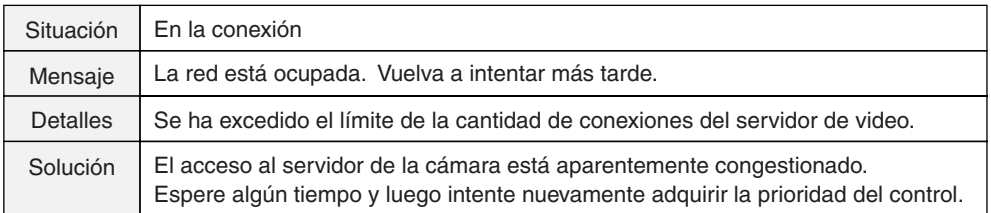

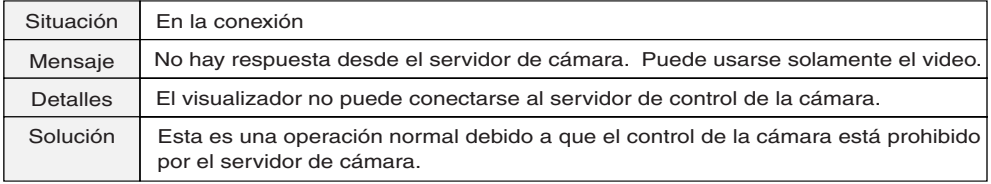

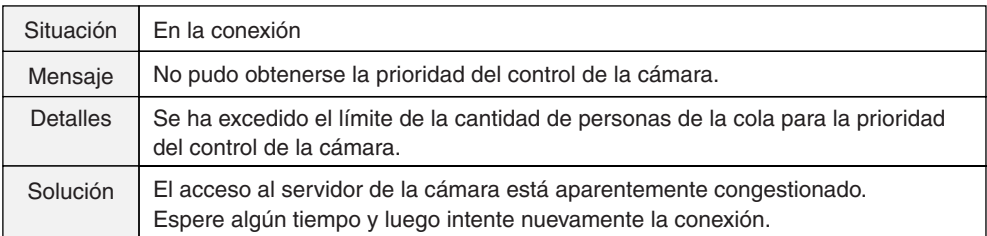

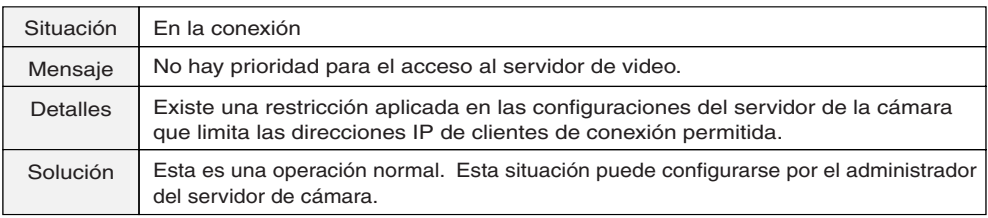

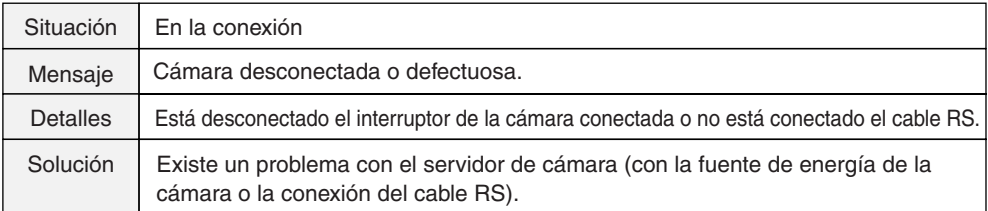

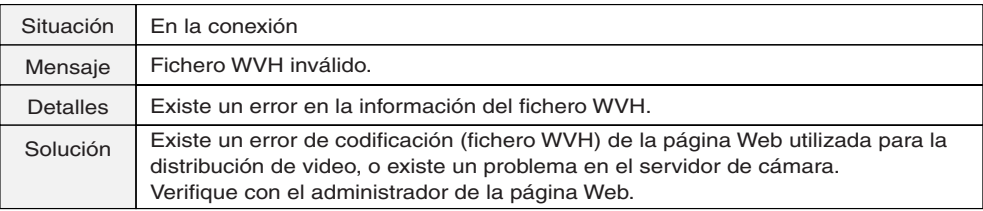

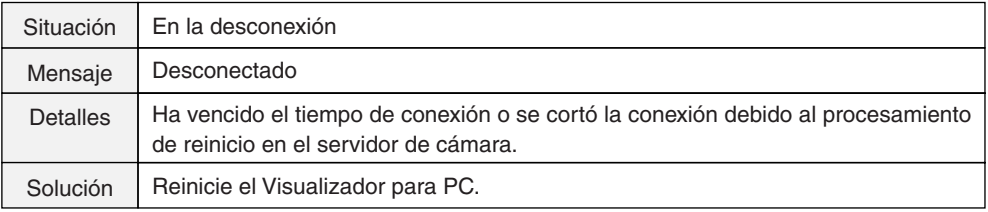

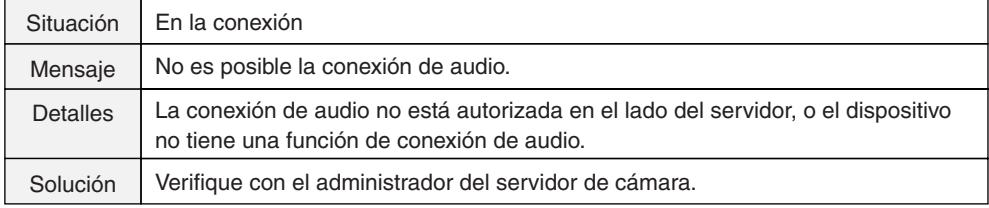

# **Índice**

## **A**

Ajuste de luz de fondo 17, 22, 32, 38 Ángulo de la cámara 19, 34

## **B**

Barra de desplazamiento de giro 17, 19, 32, 34 Barra de desplazamiento de inclinación 16, 19, 31, 34 Barra de desplazamiento de Zoom 16, 20, 32, 35 Botón de control de inicio 17, 18, 32, 33 Botón de vista panorámica 16, 32 Botones de cambio de tamaño de la Fuente de Video 16, 31

## **C**

Configuración del protocolo de inicio 44 Configuración del tamaño de presentación de inicio 46 Control de la cámara 18, 33 Cuadro de selección de la cámara 16, 21, 31, 36 Cuadro de selección de preajuste 17, 21, 32, 36 Cuando esté conectado a LAN 12

## **G**

Glimpse 6, 24 Guardado e impresión de imágenes fijas 40

## **I**

Instantáneas (imágenes fijas) 23

#### **L**

LiveApplet 6, 16

#### **M**

Modo de pantalla plena 37

## **P**

Pantalla Glimpse 24 Pantalla LiveApplet 16 Pausa y reinicio de la presentación de video 38 Permitido el uso de Java 10 Presentación de información de video 41 Presentación de la información de conexión 42 Presentación de la información de la cámara 42 Presentación de red 42 Presentación del estado de control de la cámara 18, 33 Prioridad de control 18, 33 Propiedades de configuración 44 Protocolo WV-HTTP 29, 44, 45, 48 Protocolo WV-TCP 29, 44, 48 Proxy 13, 44

### **R**

Relación de zoom de la cámara 20, 35

## **S**

Servidor Relay 30, 49

## **T**

Tipo MIME 27

## **V**

Ventana panorámica 19, 20, 34, 35 Visualizador para Java 5, 6, 8, 10 Visualizador para PC 5, 7, 8, 26

#### **W**

WebView Livescope MV 26 WVH 27, 44

# Canon